# illumina®

## MiSeq 系统指南

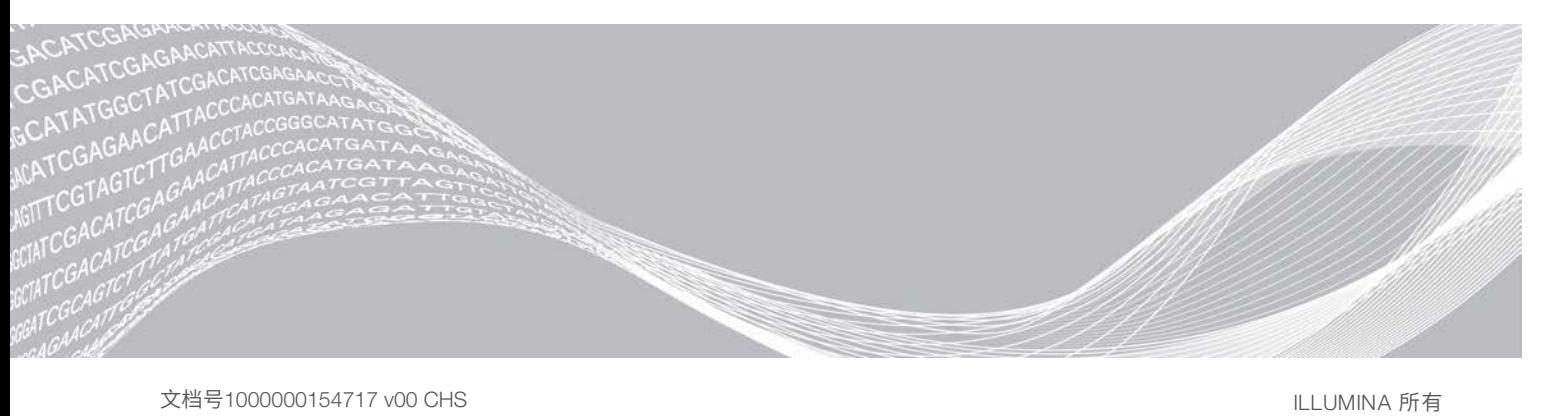

2021 年2 月 仅供研究使用,不可用于诊断过程。

本文档及其内容归 Illumina, Inc. 及其附属公司 ("Illumina")所有, 并且仅供其客户用于与本文档内所描述的产品用途 相关的合同用途,不得用于其他任何目的。在未获得 Illumina 的事先书面同意的情况下,不得出于任何目的使用或分发本 文档及其内容,和/或以其他任何方式对其进行传播、披露或复制。Illumina 不通过本文档向第三方授权其任何专利、商 标、所有权或习惯法权利或类似权利。

必须由具备资质且受过相关培训的人员严格明确遵照本文档中的说明操作,以确保本文档中所述产品的使用适当且安全。 在使用此类产品之前,相关人员必须通读并理解本文档中的所有内容。

未能完整阅读并明确遵守本文档中包含的所有说明可能会导致产品损坏、对用户或其他人员造成人身伤害以及对其他财产 造成损害,并且将导致产品适用的保证失效。

对于由不当使用本文档中描述的产品(包括其部件或软件)引起的任何后果,ILLUMINA 概不承担任何责任。

© 2021 Illumina, Inc. 保留所有权利。

所有商标均为 Illumina, Inc. 或其各自所有者的财产。有关特定的商标信息,请参见 [www.illumina.com/company/legal.html](http://www.illumina.com/company/legal.html)。

# <span id="page-2-0"></span>修订历史记录

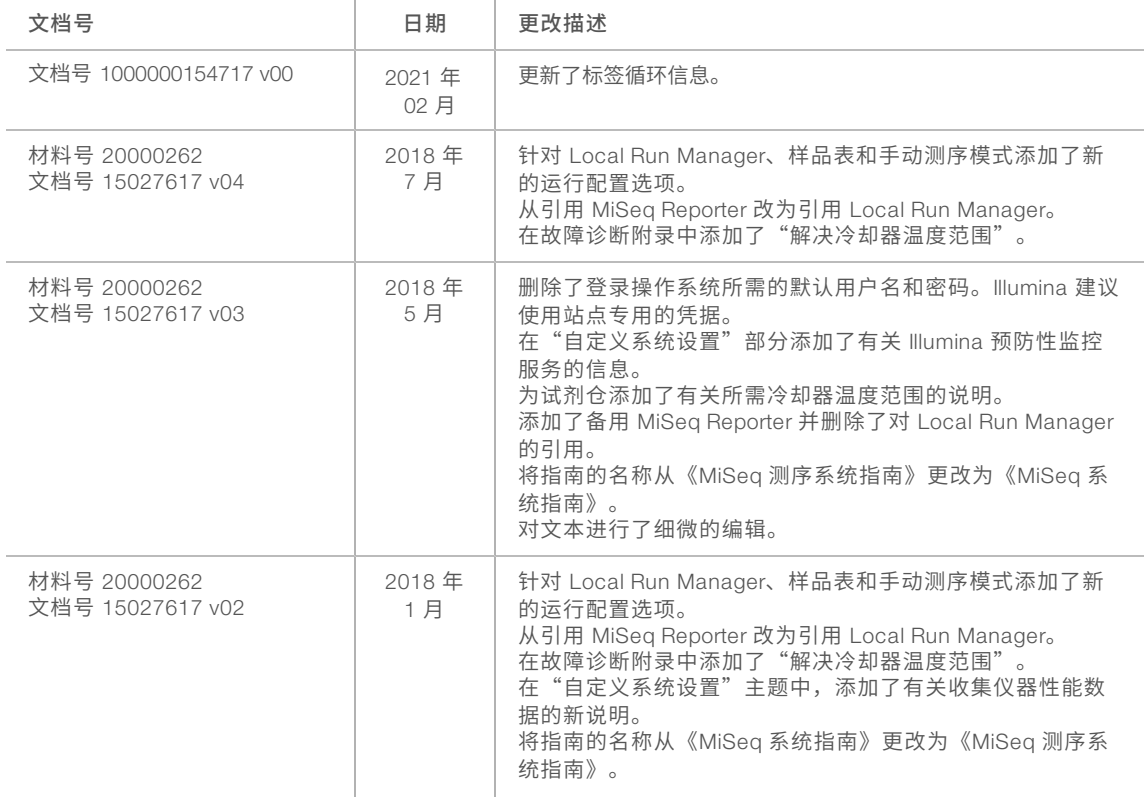

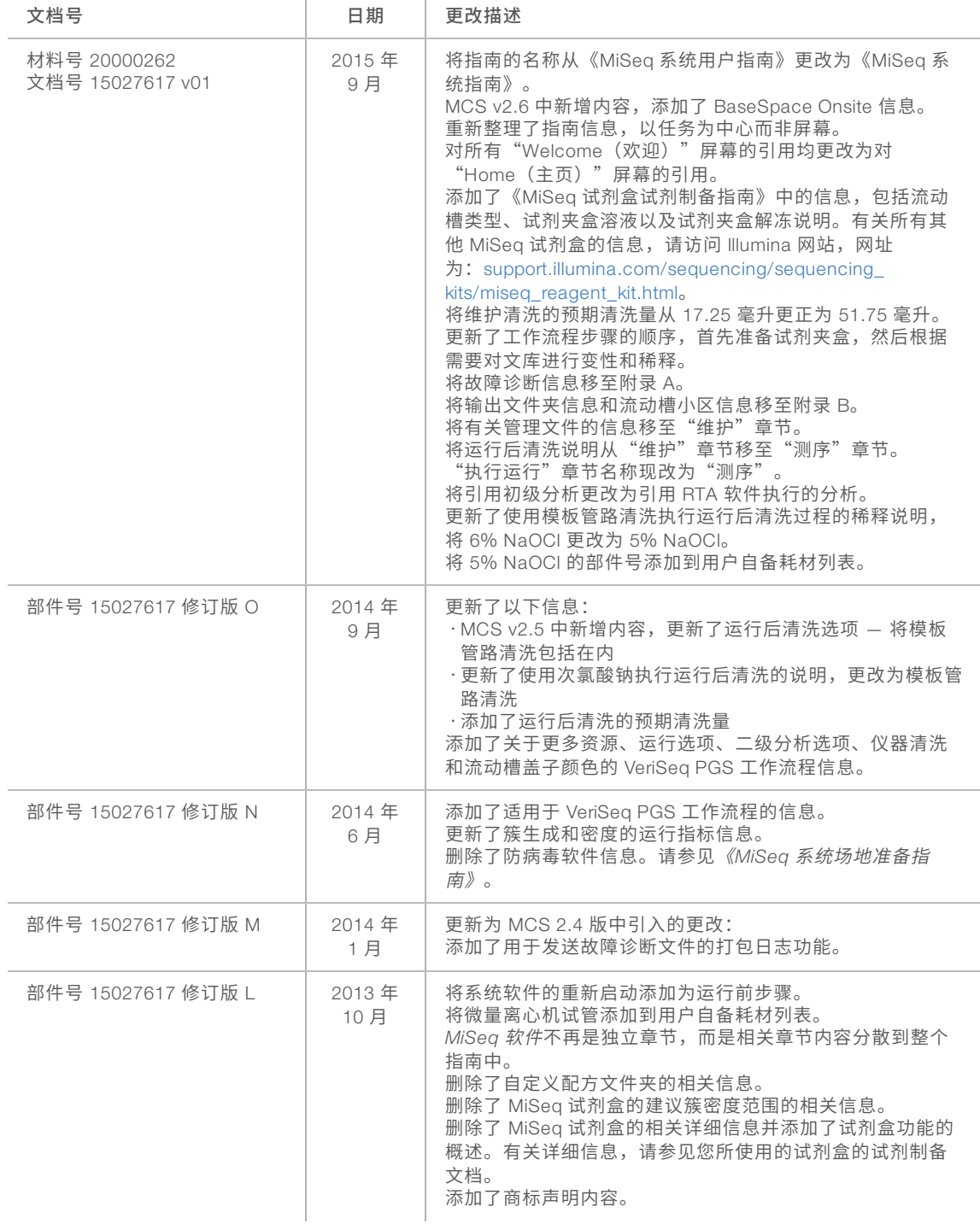

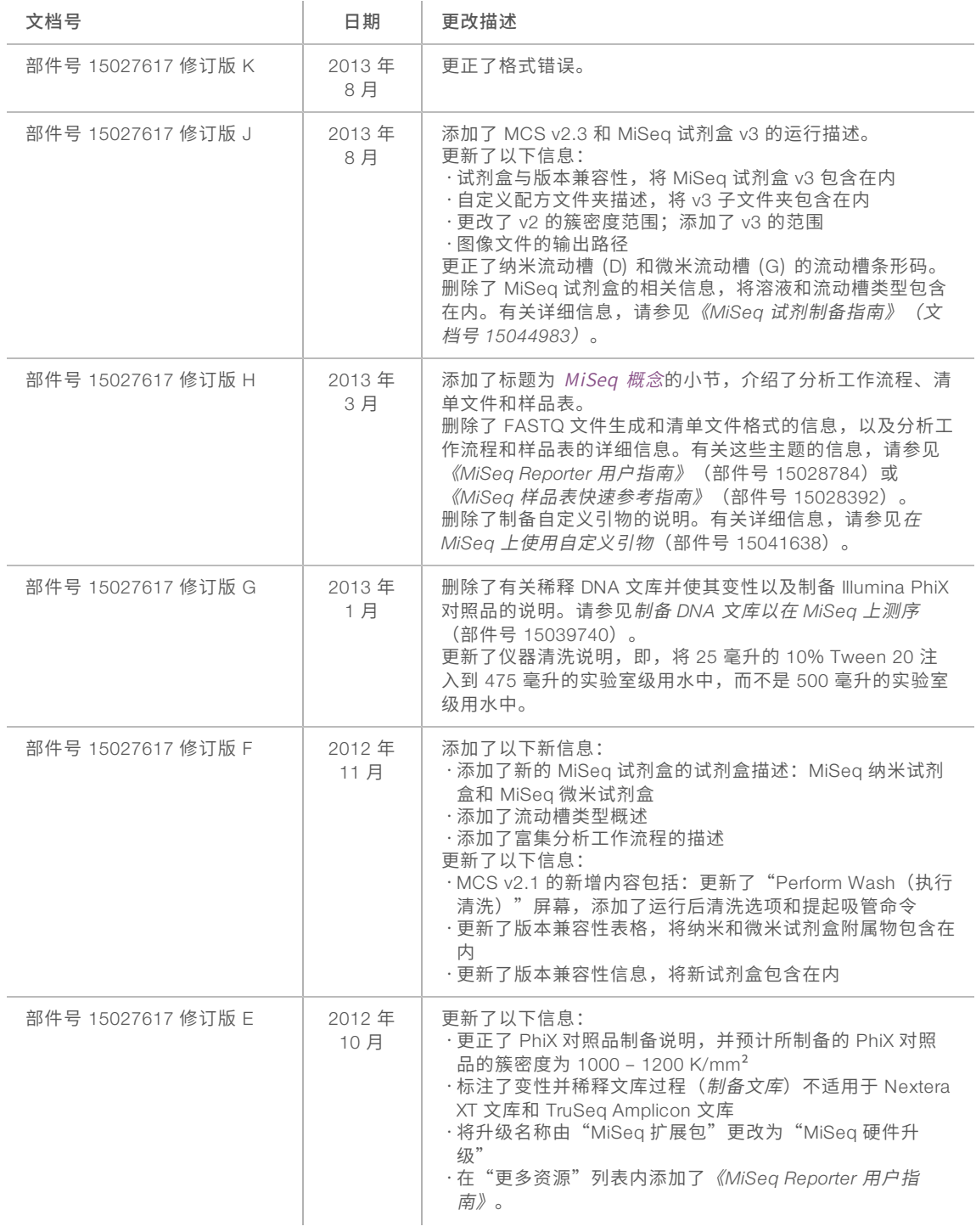

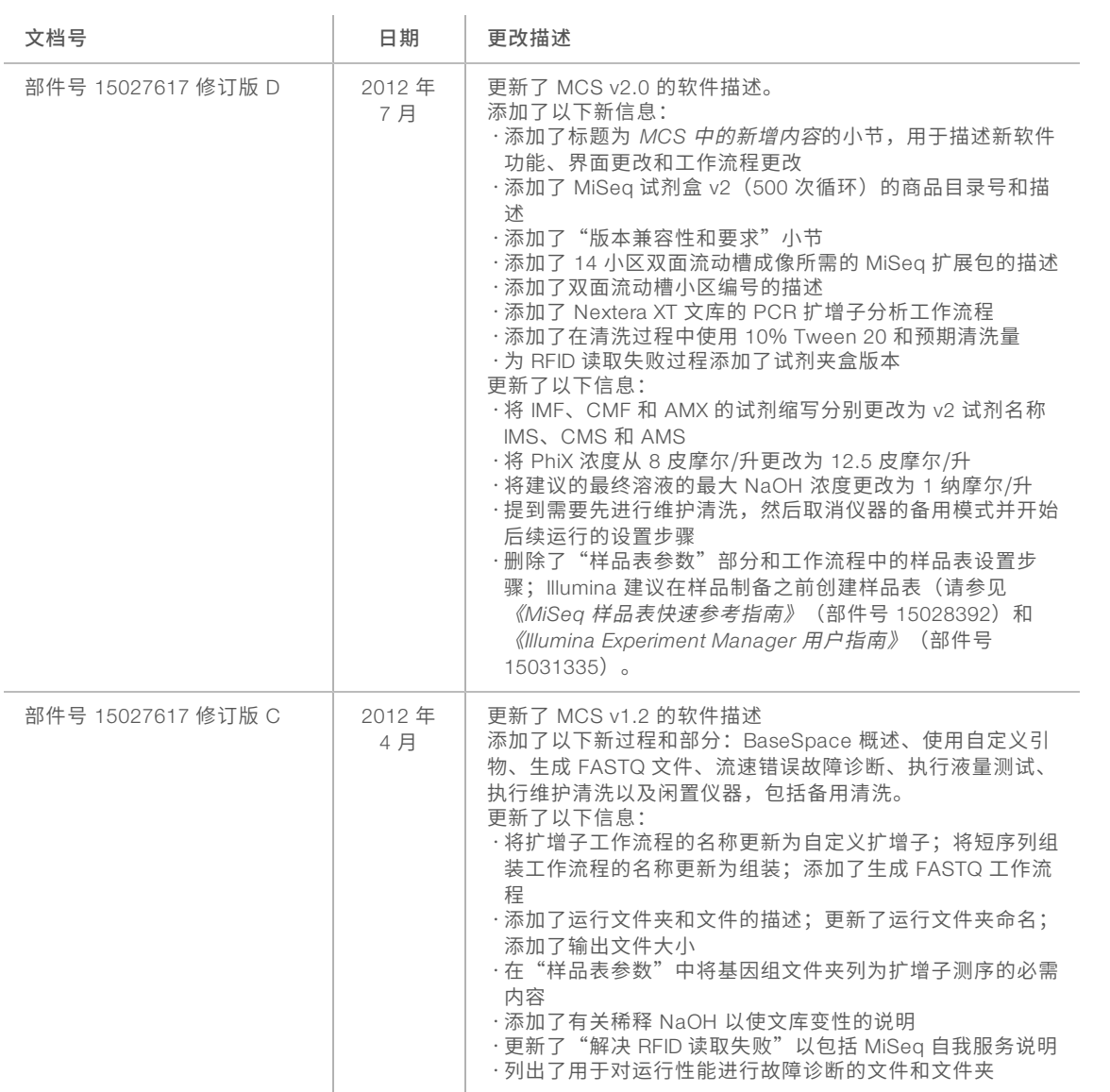

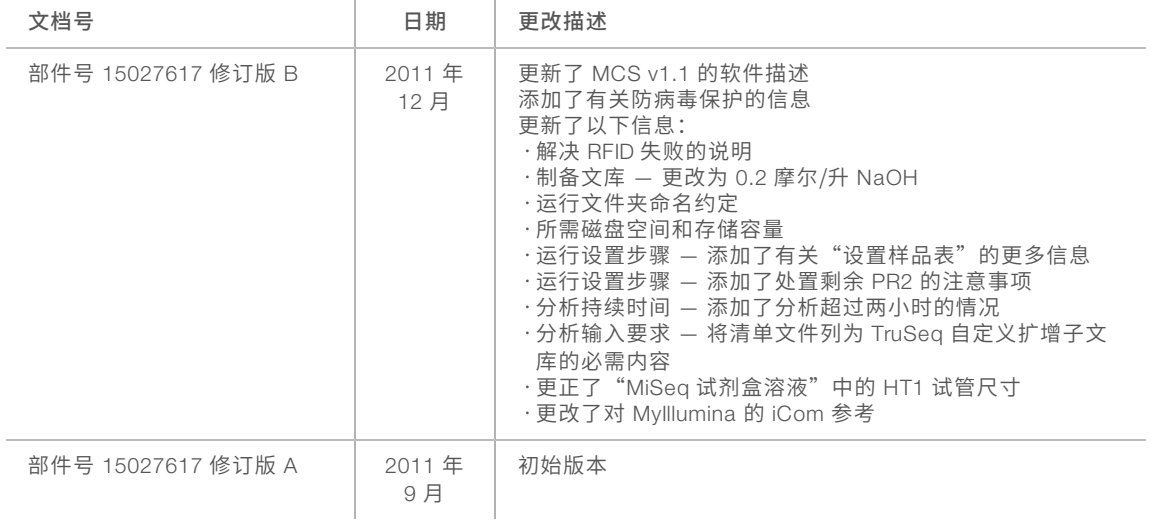

MiSeq 系统指南

## 目录

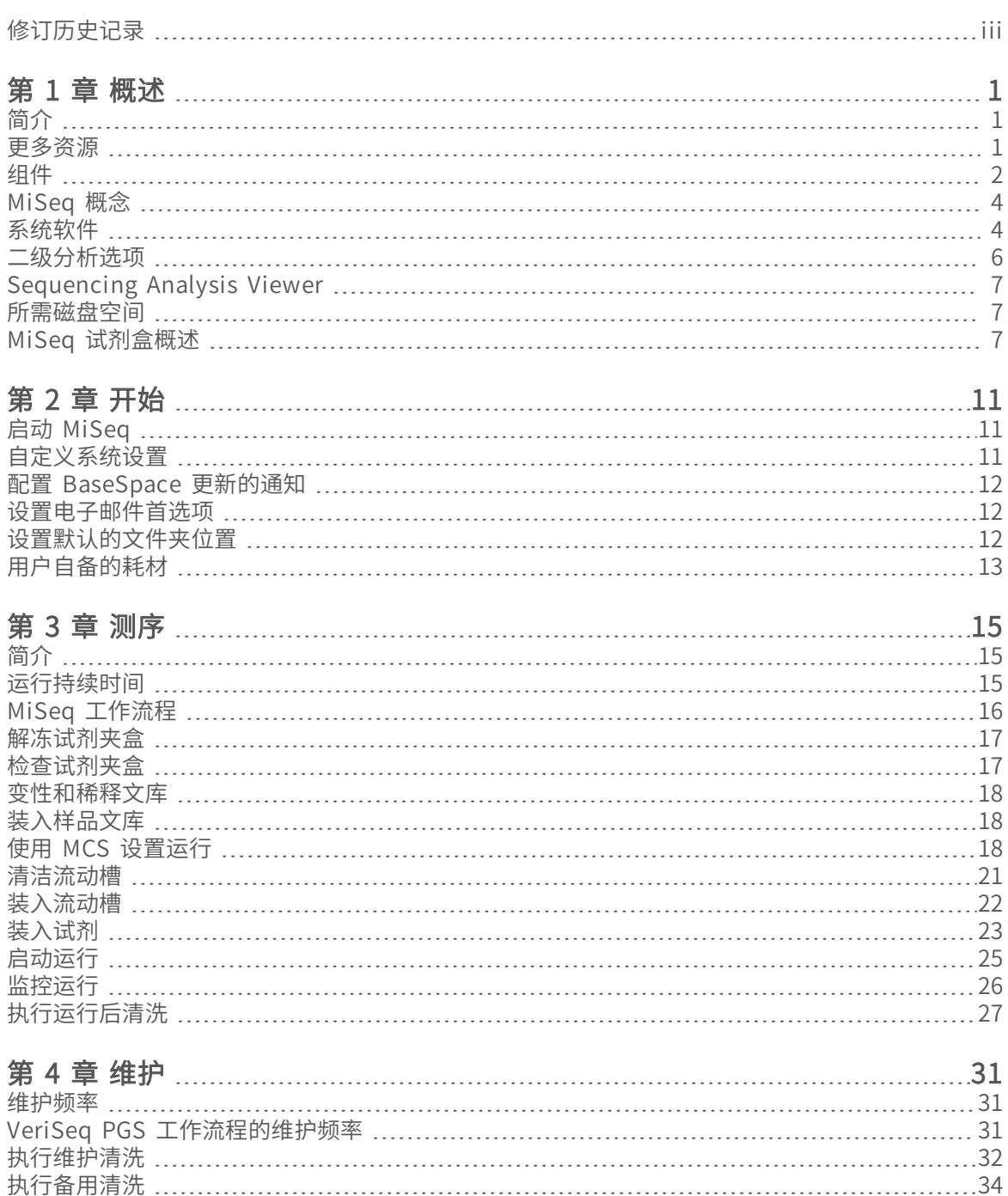

[管理文件](#page-44-0) [35](#page-44-0)

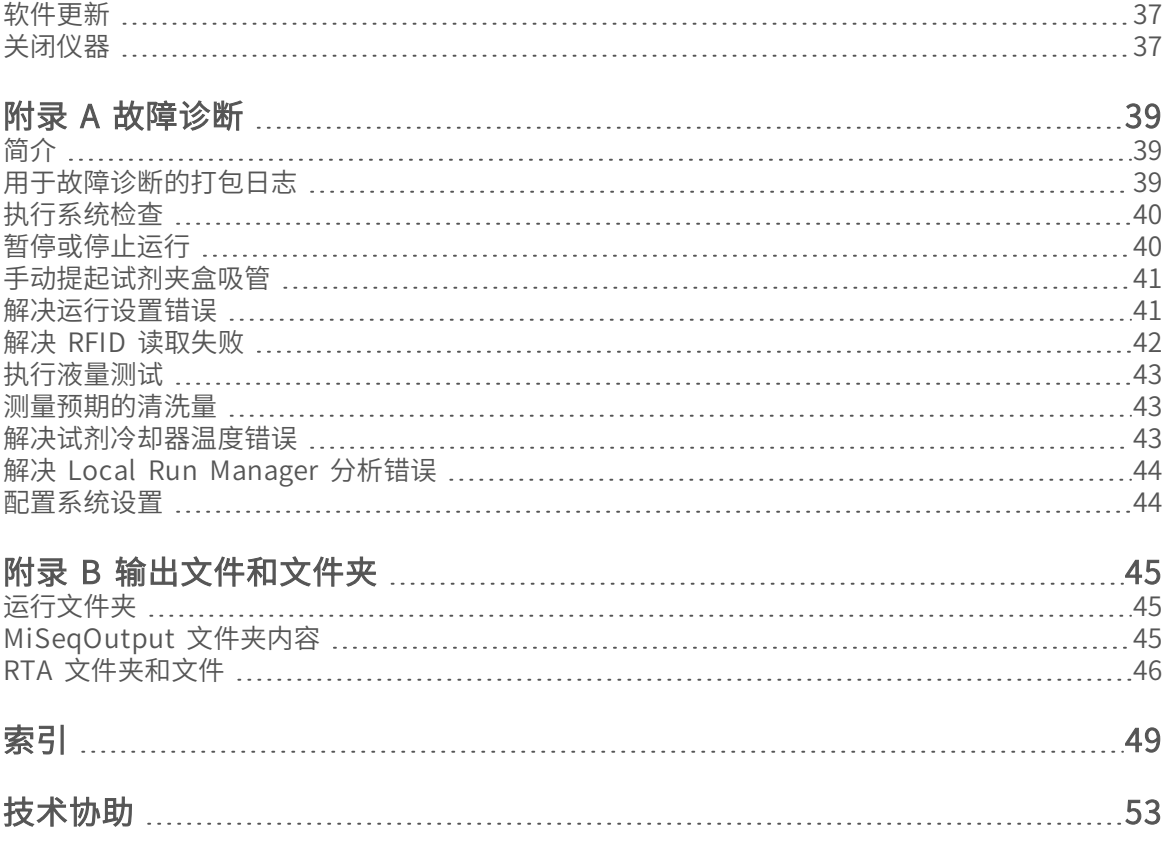

## <span id="page-10-0"></span>第 1 章 概述

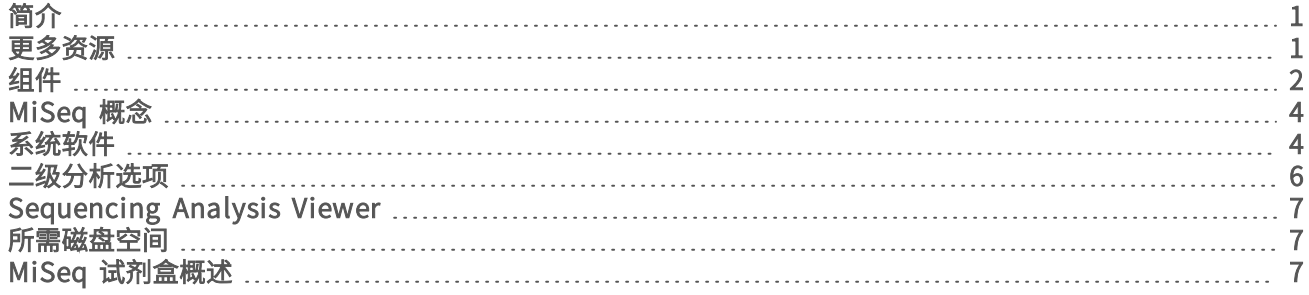

## <span id="page-10-1"></span>简介

Illumina<sup>®</sup> MiSeq<sup>™</sup>系统结合了经证明的 Sequencing by Synthesis (SBS) 技术和创新的工作流程, 这样您只需 八小时就能从 DNA 完成数据分析。MiSeq 在一台仪器上集成了簇生成、测序和数据分析。

### <span id="page-10-3"></span>功能

- ▶ 自动化 设置运行后(包括装入预先注入溶液的试剂夹盒、缓冲液瓶和流动槽),就不再需要其他手动操 作。
- ▶ 预先注入溶液的试剂夹盒 经特别设计的一次性试剂夹盒,预先注入了可用于执行簇生成和测序的试剂, 包括双末端测序试剂和标签试剂。集成的无线射频识别(Radio-frequency identification,简称 RFID)跟 踪,可实现精确耗材跟踪。
- ▶ 界面控件 MiSeq Control Software (MCS) 界面提供用于配置仪器、设置和监控运行以及执行维护过程的 控件。
- ▶ 流动槽方便装载 将流动槽装到仪器上时,一种卡紧机械装置会自动定位流动槽。集成的无线射频识别 (Radio-frequency identification, 简称 RFID) 跟踪, 可实现精确耗材跟踪。
- ▶ 创新射流体系结构 MiSeq 射流系统在测序期间的化学循环时间方面的效率极高。
- 实时分析 (Real Time Analysis,简称 RTA) 集成分析软件会在测序运行期间执行仪器上的实时数据分 析(包括图像分析和碱基检出),节省了宝贵的下游分析时间。
- ▶ Local Run Manager 集成的二级分析软件可处理 RTA 分析产生的数据, 以执行比对并提供有关分析的每 个样品的信息。

## <span id="page-10-4"></span><span id="page-10-2"></span>更多资源

Illumina 网站上的 MiSeq [系统支持页面](https://support.illumina.com/sequencing/sequencing_instruments/miseq.html)提供了更多资源。这些资源包括软件、培训、兼容产品及以下文档。请 务必查看支持页面获取最新版本。

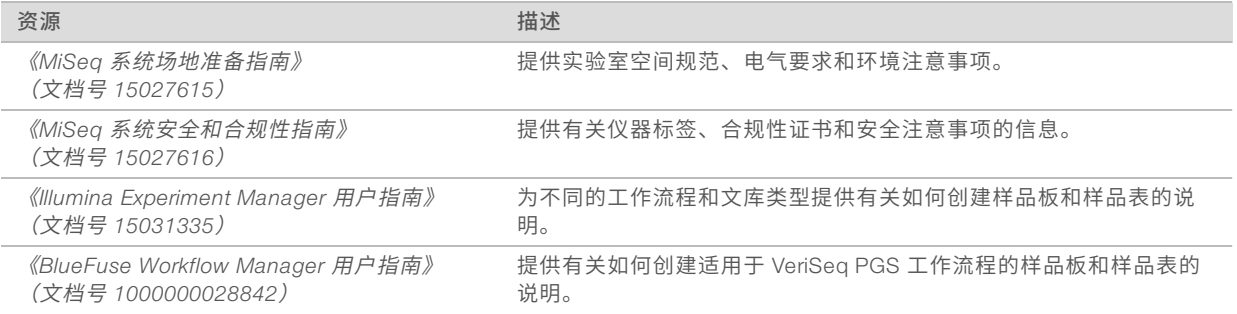

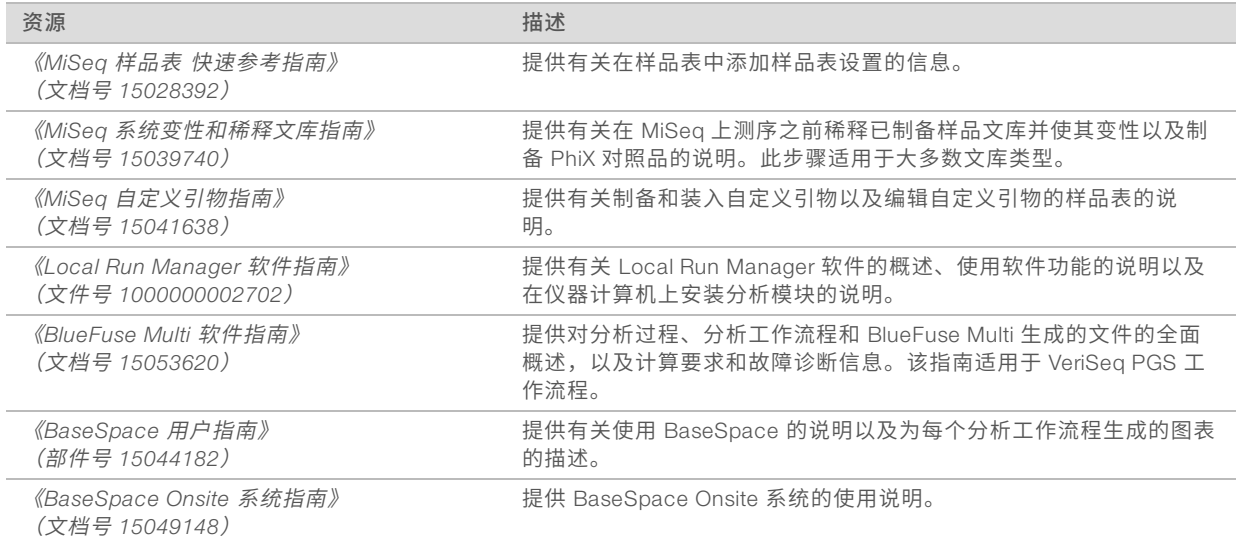

#### <span id="page-11-1"></span><span id="page-11-0"></span>组件

MiSeq 由 1 个触摸屏显示器、1 个状态栏、1 个电源按钮(与 USB 端口相邻)和 3 个仓室组成。

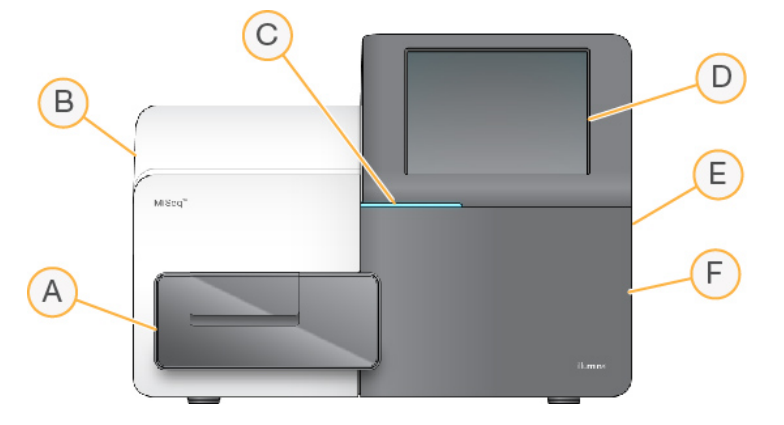

- A 流动槽仓 内含流动槽台,用于在整个运行过程中放置流动槽。流动槽台发动机会将该平台移出封闭式 光学模块以便于装入流动槽,运行开始时会将其移回原位。
- B 封闭式光学仓 包含实现流动槽成像的光学组件。
- C 状态栏 指出流动槽状态,包括: 可供测序(绿色)、处理中(蓝色)或需要引起注意(橙色)。
- D 触摸屏显示器 显示用于配置系统和设置运行的控制软件界面。
- E 外部 USB 端口 方便通过触摸屏显示器将文件和数据转移到仪器计算机。
- F 试剂仓 以适当的温度保存试剂,放置清洗液和废液瓶。使用磁性锁关闭试剂仓门。

MiSeq 界面使用触摸屏显示器指导您完成运行设置步骤。要装入运行组件需要打开试剂仓和流动槽仓。

### <span id="page-11-2"></span>流动槽仓

流动槽仓中有流动槽台、热力站以及与流动槽的射流连接。流动槽台用于放置流动槽,流动槽夹用于固定流动 槽。当流动槽夹锁关闭时,锁链附近的两个定位销会自动定位流动槽。

热力站位于流动槽台下方,控制簇生成和测序所需的流动槽温度变化。

图 1 流动槽仓

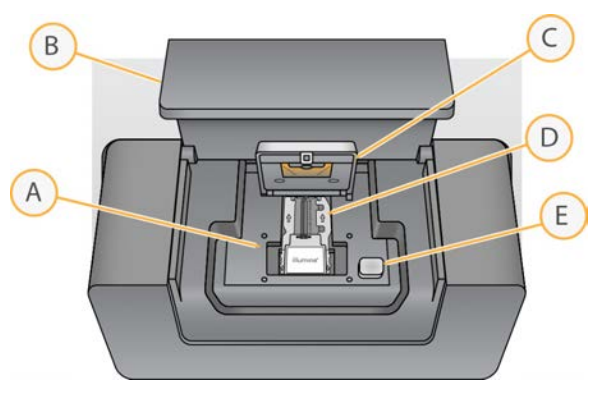

- A 流动槽台
- B 流动槽仓门
- C 流动槽夹
- D 流动槽
- E 流动槽夹开锁按钮

### <span id="page-12-1"></span><span id="page-12-0"></span>试剂仓

试剂仓内设有试剂冷却器以及供放置清洗缓冲液 (PR2) 瓶和废液瓶的位置。要维持一致的温度,请仅在指示下 打开和关闭试剂冷却器。

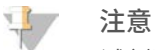

试剂冷却器所需的温度范围为 2°C 到 11°C。

在运行期间,试剂冷却器装有一次性试剂夹盒。在仪器清洗期间,试剂冷却器装有洗涤塔盘。软件会在运行期 间的适当时间自动将吸管降到试剂夹盒的每个槽中,具体取决于执行的过程。

试剂冷却器的右侧是放置 PR2 瓶和废液瓶的相应插槽。吸管手柄将两个瓶子锁定到位,并将适当的吸管伸入 每个瓶子中。通过吸管和射流管路抽出试剂,然后输送到流动槽。整个过程中废弃的试剂会传送到废液瓶中。

图 2 试剂仓组件

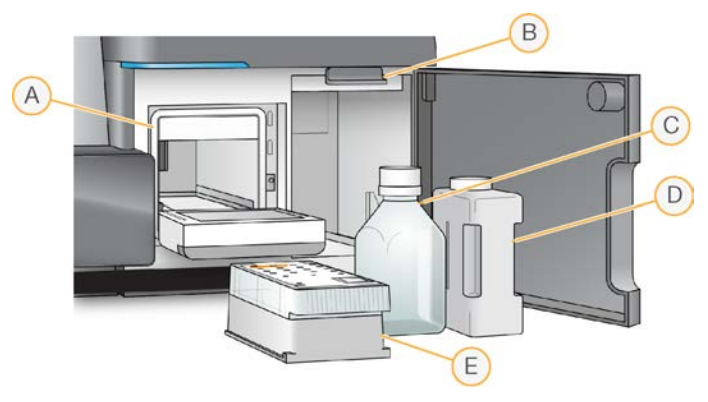

- A 试剂冷却器
- B 吸管手柄(图上所示为升起位置)
- C PR2 瓶
- D 废液瓶
- E 试剂夹盒

## <span id="page-13-2"></span><span id="page-13-0"></span>MiSeq 概念

MiSeq 上的运行设置步骤通用以下概念和术语。

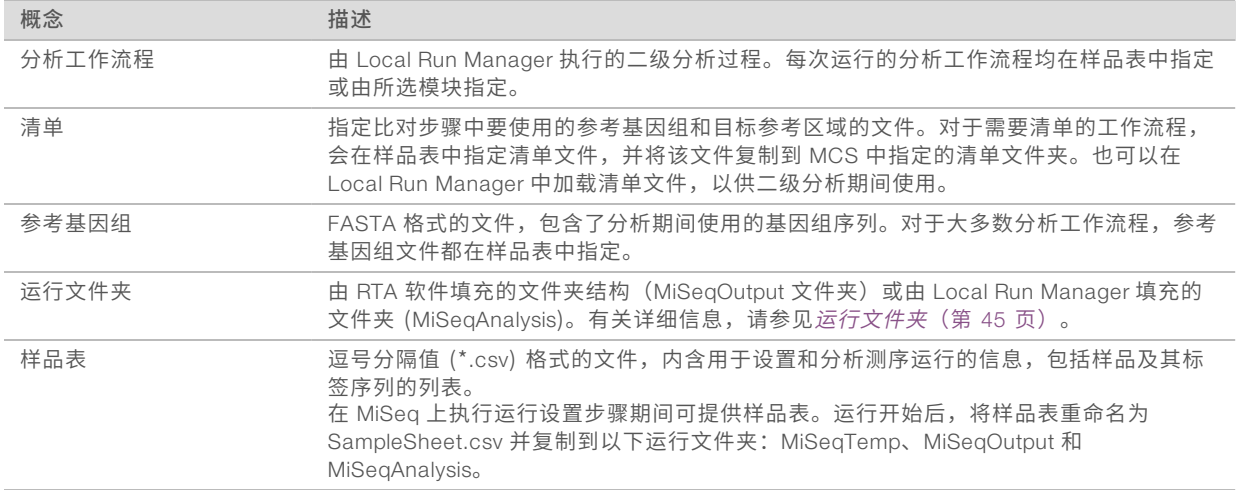

有关分析工作流程和清单文件格式的详细信息,请参见《 *Local Run Manager* 软件指南》(文档号 *1000000002702*)。

<span id="page-13-1"></span>有关样品表的详细信息,请参见《 *MiSeq* 样品表快速参考指南》(文档号 *15028392*)。

## <span id="page-13-3"></span>系统软件

仪器软件套装包括用于执行测序运行、仪器内分析和相关功能的集成式应用程序。

- ▶ MiSeq Control Software (MCS) 用于控制仪器操作。开始运行之前, MiSeq Control Software (MCS) 界 面将引导您完成装入流动槽和试剂的步骤。在运行过程中,还会显示质量统计信息概述。
- ▶ 运行期间,MCS 将操作流动槽台、分配试剂、控制流动槽的温度,并捕获流动槽上簇的图像。MCS 会根 据 Local Run Manager 软件中指定的参数执行运行。
- ▶ 实时分析 (RTA) 软件 执行图像分析和碱基检出,并为每次循环的每个碱基分配质量分值。图象会临时 存储在运行文件夹中,以供 RTA 处理,并会在 RTA 分析结束后自动删除。
- ▶ Local Run Manager 一款仪器上的集成解决方案,用于创建运行、监控状态、分析测序数据以及查看结 果。Local Run Manager 还可跟踪样品信息并控制用户权限。软件作为仪器计算机上的 Windows 服务来运 行,并可通过 Web 浏览器进行查看。有关详细信息,请参见 Local Run [Manager](#page-16-3) 软件(第 <sup>7</sup> 页)。

可独立于仪器使用的可选软件包括 Sequencing Analysis Viewer (SAV)。有关详细信息,请参见 [Sequencing](#page-16-0) [Analysis](#page-16-0) Viewer(第 <sup>7</sup> 页)。

## <span id="page-14-2"></span>状态图标

控制软件界面上的状态图标用于指示运行设置期间或运行期间的状况改变。图标上的数字表示状态的状况编 号。

当运行状态改变时,图标会闪烁发出警示。选择该图标可查看对该状况的说明。选择 Acknowledge (确认) 接受消息,然后选择 Close (关闭)关闭对话框。

可以通过选择窗口上边缘的图标,过滤状态窗口中显示的消息类型。选择图标可在显示和隐藏状况之间进行切 换。

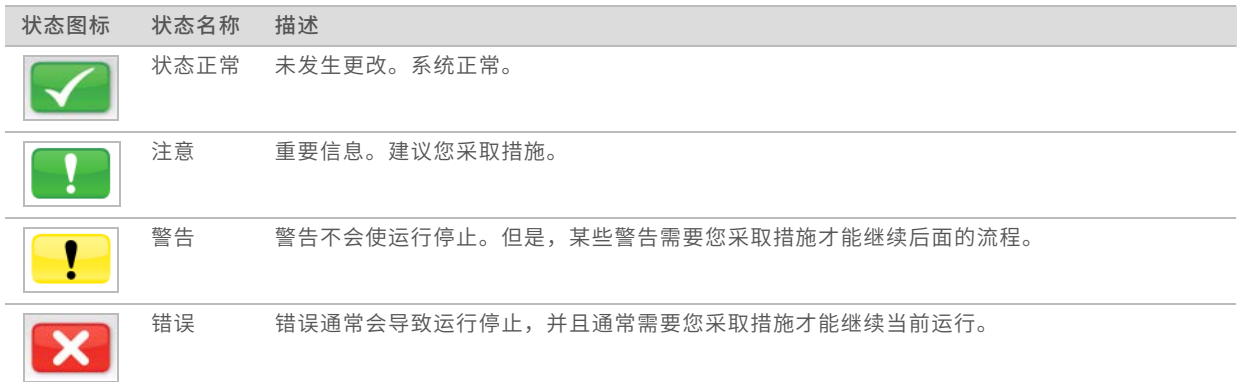

## <span id="page-14-3"></span>活动指示器

活动指示器图标显示仪器当前正在执行的活动。

图 3 活动指示器

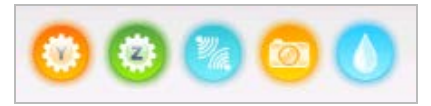

从左到右,活动指示器依次表示以下活动:

- <sup>u</sup> Y 轴移动
- <sup>u</sup> Z 轴移动
- u 激活电子功能
- u 使用相机
- <span id="page-14-0"></span>u 泵入射流系统

## <span id="page-14-1"></span>传感器指示器

传感器指示器显示于每个界面屏幕的底端,表示仪器组件的状态。

图 4 传感器指示器

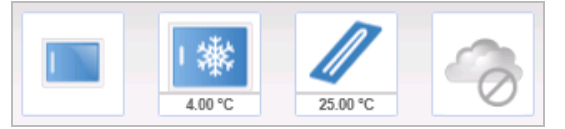

从左到右,传感器指示器表示以下组件:

- ▶ 流动槽仓门处于关闭或打开位置
- 试剂冷却器的温度,单位为 °C
- <sup>u</sup> 流动槽的温度,单位为 °C
- <span id="page-15-0"></span>BaseSpace<sup>®</sup> 连接状态(图示为未连接)

#### <span id="page-15-2"></span>二级分析选项

可以使用 Local Run Manager 在仪器计算机上分析 MiSeq 测序数据,也可以使用 BaseSpace™ Onsite 在联网 服务器上进行分析,或者使用 BaseSpace 在云端进行分析。这些应用程序会为每个请求的基因组和多个样品 运行的每个样品生成有关对准、变异和重叠群组装的信息。如果执行 VeriSeq™ PGS 工作流程,请使用 BlueFuse™ Multi 软件进行分析。

#### <span id="page-15-1"></span>**BaseSpace 和 BaseSpace Onsite 概述**

BaseSpace 是 Illumina 云计算环境。BaseSpace Onsite 在专用服务器上提供计算环境,以及运行设置工具和 分析选项。

设置测序运行时,请登录到 BaseSpace 或 BaseSpace Onsite。在使用 BaseSpace 或 BaseSpace Onsite 时,还可以选择在本地存储运行数据。有关详细信息,请参见*[自定义系统设置](#page-20-2)*(第 11 页)。

当您开始测序运行时,BaseSpace 或 BaseSpace Onsite 图标将更改为指示 MiSeq 已连接到 BaseSpace 或 BaseSpace Onsite, 正在将数据文件转移到指定位置。

图 5 连接到 BaseSpace 图标

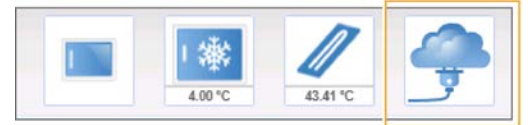

图 6 连接到 BaseSpace Onsite 图标

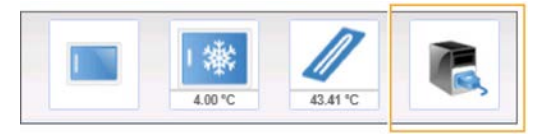

使用 BaseSpace 时,数据文件将在传送中加密,在分析过程中解密,并在存储时再次加密。使用 BaseSpace Onsite 时,数据文件将在传送中加密,在分析过程中解密,并在存储时选择再次加密(可选)。

在运行结束时或转移完所有 RTA 分析文件时,BaseSpace 和 BaseSpace Onsite 即会自动断开与 MiSeq 的连 接。如果 Internet 连接中断,一旦从发生中断的时间点恢复连接,将继续上载分析文件。

在最后一个碱基检出文件上载到 BaseSpace 或 BaseSpace Onsite 后,将立即开始数据的二级分析。在 BaseSpace 和 BaseSpace Onsite 上支持与使用 Local Run Manager 的仪器上分析相同的分析工作流程。

您可以通过 [basespace.illumina.com](http://basespace.illumina.com/) 连接到 BaseSpace。使用您的 MyIllumina 帐户登录名登录。有关 BaseSpace 的详细信息,请参见《*BaseSpace* 用户指南》(文档号 *15044182*)以及 Illumina 网站上的 BaseSpace 支持页面。

有关 BaseSpace Onsite 的详细信息,请参见《*BaseSpace Onsite* 系统指南》(文档号 *15049148*)以及 Illumina 网站上的 BaseSpace Onsite 支持页面。

### <span id="page-16-4"></span><span id="page-16-3"></span>Local Run Manager 软件

Local Run Manager 软件是一款仪器上的集成解决方案,用于创建运行、监控状态、分析数据以及查看结果。 该软件可与 MCS 集成,并处理初始分析期间生成的碱基检出。完成测序运行后,Local Run Manager 会自动 执行二级分析。

Local Run Manager 用于在文库制备期间记录样品信息,并确保在整个过程中跟踪阳性样品,以及生成每个样 品的相关信息。

此外,Local Run Manager 能够控制用户身份验证(如果启用),向用户授予各种访问级别权限。权限保存在 数据库文件中,MiSeq 会参考该文件。Local Run Manager 还可以监控测序运行。有关详细信息,请参见 《 *Local Run Manager* 软件指南》(文档号 *1000000002702*)。

### 分析期间测序

MiSeq 系统计算资源专用于测序或分析。

在使用 Local Run Manager 的情况下,如果之前运行的二级分析尚未完成便在 MiSeq 上启动了新的测序运 行,则会显示一个确认对话框。确认要启动新的测序运行后,之前运行的二级分析便会停止,直到新运行完成 测序为止。

<span id="page-16-0"></span>新运行完成测序后,之前运行的二级分析会自动从头重新开始。

#### <span id="page-16-6"></span>Sequencing Analysis Viewer

借助 Illumina Sequencing Analysis Viewer (SAV),您可以在不干扰运行的情况下更细致地监控运行。MiSeq 必 须联网后才能使用 SAV 查看初级分析结果。

SAV 可让您在运行期间生成指标时查看指标,还可以稍后于运行结束后查看指标。将 SAV 安装在独立于 MiSeq 的计算机上,且必须能够访问与仪器相连的相同网络。启动软件之后,浏览至运行的输出文件夹。 在模板生成后,SAV 提供由 RTA 生成的指标,并将这些指标绘制成图表、图形和表格。

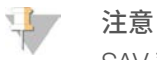

SAV 对 Illumina 测序系统是通用的,这些系统大多数使用 8 通道流动槽。某些视图包含显示通道 1 – 8 的 下拉列表。由于 MiSeq 流动槽为单通道,请选择 All**(全部)**或 Lane 1**(通道 1)**。有关详细信息,请参 见《 *Sequencing Analysis Viewer* 用户指南》(文档号 *15020619*)。

#### <span id="page-16-5"></span><span id="page-16-1"></span>所需磁盘空间

集成的仪器计算机大约有 550 GB 的存储容量。

在启动运行之前,软件会检查可用磁盘空间。如果没有足够的磁盘空间可供运行,会显示一条消息指出需要的 磁盘空间。

如果系统提示需要腾出磁盘空间,请根据具体情况移动或删除较旧的运行文件夹。有关详细信息,请参见*[管理](#page-44-0)* 文件[\(第](#page-44-0) 35 页)。清理出足够的磁盘空间后,选择 Restart Check (重新启动检查)。

#### <span id="page-16-7"></span><span id="page-16-2"></span>MiSeq 试剂盒概述

MiSeq 试剂盒是执行测序运行所需的一次性试剂盒。提供不同的类型和规格。每种类型的 MiSeq 试剂盒都包 含一个试剂盒专用的流动槽类型和执行一次运行所需的所有试剂。

试剂盒中提供的流动槽、PR2 瓶和试剂夹盒均使用射频识别(radio-frequency identification,简称 RFID)进 行精确的耗材跟踪并确保兼容性。

请始终使用与您的流动槽类型相匹配的试剂夹盒。如果试剂夹盒不兼容,运行设置期间会显示一条消息,提示 您装入兼容的试剂夹盒。

有关可用试剂盒的描述,请访问 Illumina 网站上的 MiSeq [试剂盒产品页面。](http://support.illumina.com/sequencing/sequencing_kits/miseq_reagent_kit.html)

#### <span id="page-17-1"></span>流动槽

MiSeq 流动槽是一次性玻璃制底物,其上是生成簇及执行测序反应的所在。

试剂通过入口进入流动槽,通过单通道成像区域,然后从出口流出流动槽。从流动槽排出的废液将装入废液瓶 中。

文库在设置运行前装入试剂夹盒,运行开始后样品便会自动传送到流动槽。

- 图 7 MiSeq 流动槽 B  $\overline{C}$  $\overline{A}$ illumına<sup>®</sup> A 出口
- B 成像区域
- C 入口

### <span id="page-17-0"></span>流动槽盖子颜色

流动槽容器盖子的颜色可指示流动槽类型:

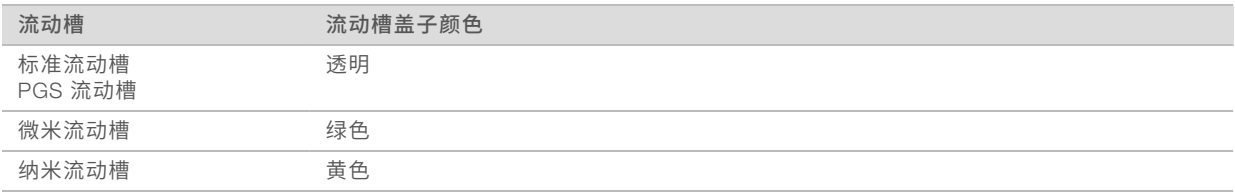

#### <span id="page-17-2"></span>试剂夹盒概述

MiSeq 试剂夹盒是一次性耗材,由预先装入簇生成和测序试剂的封箔槽组成,这些试剂足够对一个流动槽测 序。

夹盒上的每个槽都有编号。在位置 17 上将样品文库装入夹盒,此位置标有 Load Samples (装入样品) 。

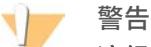

这组试剂含有潜在危险化学品。吸入、摄取、皮肤接触和眼睛接触都会对身体造成伤害。请穿戴防护装 备,包括适合的护目用具、手套和实验室工作服以避免伤害。将用过的试剂作为化学废物处理,并根据适 **用的区域、国家和当地法律及法规进行丢弃。**有关其他环境、健康和安全信息,请参见 [support.illumina.com/sds.html](http://support.illumina.com/sds.html) 中的 SDS。

## <span id="page-18-0"></span>预留的槽

图 8 带有编号槽的试剂夹盒

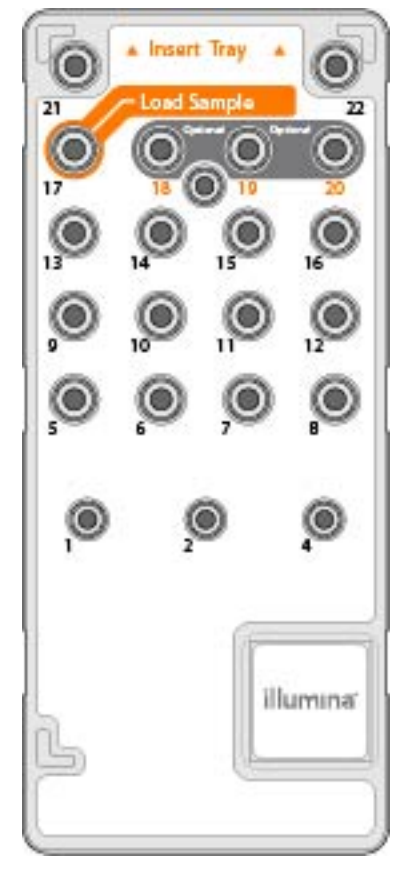

#### 表 1 试剂夹盒槽

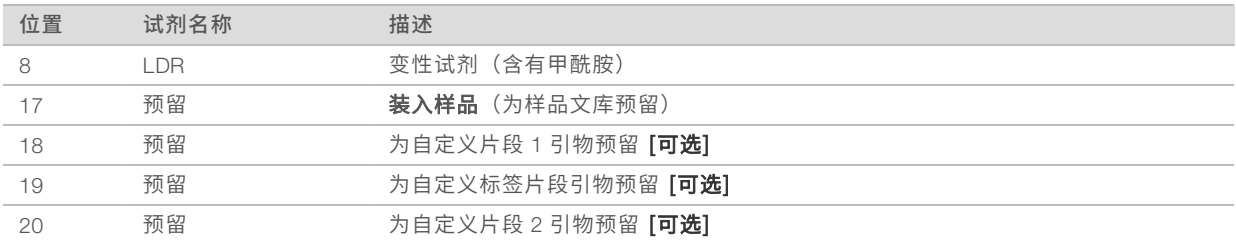

#### 注意  $\mathbb{I}$  /

有关在 MiSeq 试剂夹盒上使用自定义引物的详细信息,请参见《 *MiSeq* 自定义引物指南》(文档号 *15041638*)。

MiSeq 系统指南

## <span id="page-20-0"></span>第 2 章 开始

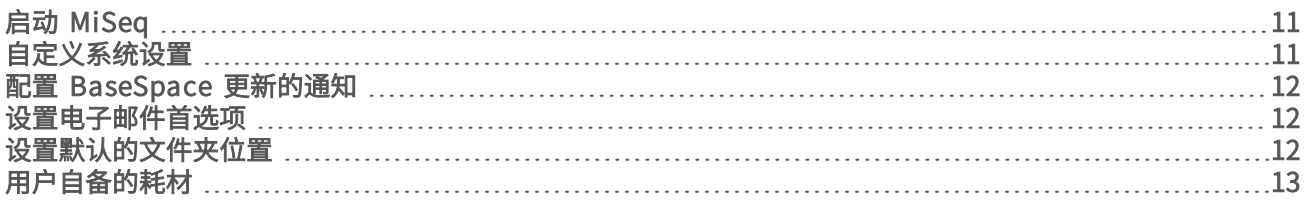

## <span id="page-20-1"></span>启动 MiSeq

1 将仪器后面的电源开关切换到 | (打开) 位置。

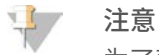

为了获得最佳性能,请让仪器持续保持开启状态。但是,如果必须[关闭仪器](#page-46-1),请参见*关闭仪器*(第 37 [页\)。](#page-46-1)请至少等待 60 秒,然后再将电源开关切换回"ON(打开)"位置

图 9 电源开关位置

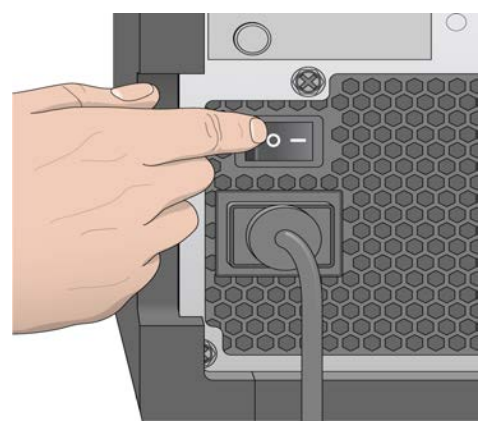

- 2 等待系统完成加载,然后登录操作系统。如果需要,可联系您所在机构的管理员获取用户名和密码。 操作系统加载后, MiSeq Control Software (MCS) 会自动启动并初始化系统。
- 3 对于 Local Run Manager,如已启用用户管理,请使用您的 Local Run Manager 用户名和密码进行登录, 然后选择 Next (下一步)。

## <span id="page-20-2"></span>自定义系统设置

- <span id="page-20-3"></span>1 从"Home (主页)"屏幕中,选择 Run Options (运行选项)。
- 2 选择 Run Settings (运行设置) 选项卡。
- 3 选择 Post Run Wash(运行后清洗)或 Maintenance Wash(维护清洗)。 每次运行之后都需要执行一次仪器清洗。软件要求在设置后续运行前执行一次清洗。"Post-Run Wash (运行后清洗)"选项指定默认执行的清洗类型。运行后清洗大约需要 30 分钟。维护清洗大约需要 1 小 时。
- 4 [可选] 选择 Start run after pre-run check.Do not prompt for confirmation (运行前检查完成后启动运行。 不提示确认),自动启动运行。
- 5 在 BaseSpace Settings (BaseSpace 设置) 选项卡中,输入云服务器的地址或 Onsite 服务器的位置。 如果使用 BaseSpace Onsite,则需要 Onsite 服务器设置。
- <span id="page-21-5"></span>6 选择 Send instrument Performance Data to Illumina to aid technical support (将仪器性能数据发送给 Illumina 以为技术支持提供协助)可启用 Illumina 预防性监控服务。软件界面中设置的名称可能会与本指南 中的名称有所不同,具体取决于所使用的 MCS 版本。 如果打开此设置,即会将仪器性能数据发送给 Illumina。此数据可帮助 Illumina 更轻松地进行故障诊断以及 检测潜在的故障,从而实现预防性维护并最大限度延长仪器正常运行时间。有关此服务优势的详细信息, 请参见 *Illumina* 预防性技术说明(文档号 *1000000052503*)。 此服务:
	- u 不发送测序数据。
	- ▶ 要求将仪器连接到可访问互联网的网络。
	- ▶ 默认情况下处于打开状态。要想取消此服务,请禁用 Send Instrument Performance Data to Illumina to aid technical support (将仪器性能数据发送给 Illumina 以为技术支持提供协助)设置。

#### <span id="page-21-3"></span><span id="page-21-0"></span>配置 BaseSpace 更新的通知

- 1 从"Home (主页)"屏幕中,选择 Manage Instrument (管理仪器)。
- 2 选择 Software Update (软件更新)。
- <span id="page-21-1"></span>3 选择 Automatically check for new software updates on BaseSpace (自动检查 BaseSpace 上的新软件更 新)。

#### <span id="page-21-4"></span>设置电子邮件首选项

可配置 MiSeq 在以下情况下发送电子邮件通知: RTA 分析完成时、仪器上的二级分析完成时或出现严重的 MiSeq 软件错误时。

- 1 从"Home (主页)"屏幕中,选择 Run Options (运行选项)。
- 2 选择 Email Notifications (电子邮件通知)选项卡。
- 3 输入以下信息:
	- ▶ Local SMTP email server address (本地 SMTP 电子邮件服务器地址) 使用屏幕键盘输入本地 SMTP 电子邮件服务器地址。必要时,可联系设备管理员获取此信息。
	- ▶ Sender address (发件人地址)— 使用屏幕键盘输入发件人电子邮件地址。此地址可以是您的电子邮 件地址,也可以是另一个指定用于发送电子邮件通知的地址。
	- ▶ Recipient addresses (收件人地址) 使用屏幕键盘输入每个要接收通知的收件人的电子邮件地址。 使用英文逗号将每个电子邮件地址隔开。选择 Test(测试)可向通知收件人发送一封测试电子邮件。
	- ▶ Notify via email when (发生以下情况时通过电子邮件发出通知)— 针对要触发通知的每个运行事件选 中该复选框。

### <span id="page-21-2"></span>设置默认的文件夹位置

<span id="page-21-6"></span>文件夹可以位于本地网络,也可以位于仪器计算机上。

- 1 从"Home (主页)"屏幕中, 选择 Run Options (运行选项)。
- 2 选择 Folder Settings (文件夹设置)选项卡。
- 3 输入以下文件夹的默认位置。
	- ▶ 输出文件夹 设置分析输出文件的默认位置。将默认输出文件夹更改为网络共享位置,以便长期存 储。有关详细信息,请参见[运行文件夹](#page-54-1)(第 45 页)。
	- ▶ 配方文件夹 设置配方的默认位置。配方是软件用于执行测序运行的 XML 文件。在开始运行时会根 据样品表中的参数创建配方,随后将其复制到输出文件夹中。
- ▶ 样品表文件夹 设置样品表的默认位置。样品表在制备文库前创建,其中会包含运行的参数。
- ▶ 清单文件夹 某些文库类型需要提供清单文件。有关样品制备试剂盒的信息,请参见样品制备文档和 《样品表快速参考指南》(文档号 *15028392*)。

## <span id="page-22-1"></span><span id="page-22-0"></span>用户自备的耗材

开始运行前,确保备妥下列用户自备耗材。

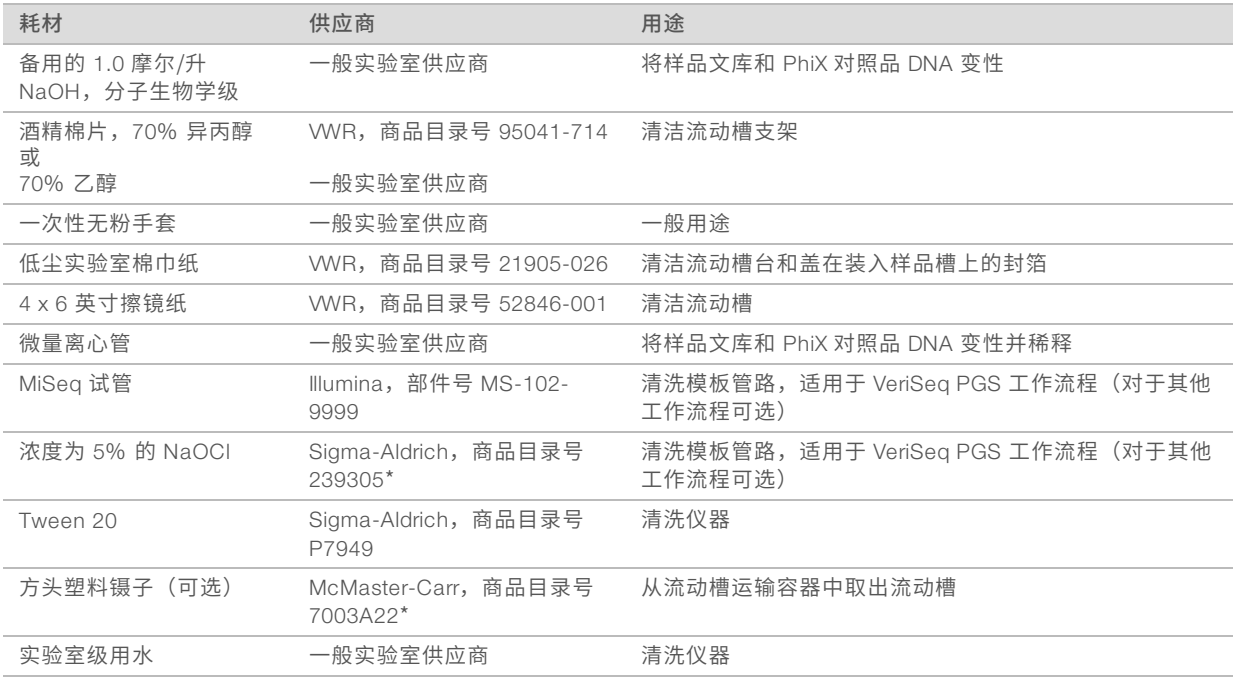

\* 或实验室级等效物

## <span id="page-22-2"></span>实验室级用水准则

始终使用实验室级用水或去离子水来执行仪器操作。切勿使用自来水。请仅使用以下等级的水或等效物:

- u 去离子水
- $\blacktriangleright$  Illumina PW1
- <sup>u</sup> <sup>18</sup> 兆欧 (MΩ) 水
- u 高纯水
- u 超纯水
- u 分子生物学级用水

MiSeq 系统指南

## <span id="page-24-0"></span>第 3 章 测序

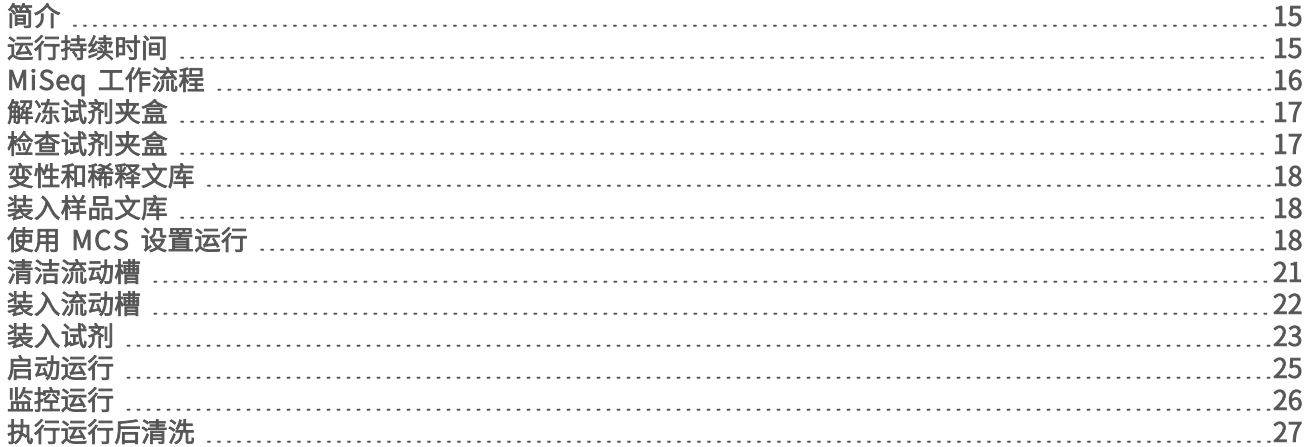

## <span id="page-24-1"></span>简介

要在 MiSeq 上执行测序运行,请遵照本章中所述的设置步骤操作。 提供了以下三个运行设置选项:

- ▶ Local Run Manager 选择已为 Local Run Manager 准备的运行。
- ▶ 样品表 使用样品表创建运行。样品表在 Local Run Manager 中进行验证。
- ▶ 手动 手动为每个片段输入最多 10 次循环来创建运行。如果选择此选项,则不会执行任何二级分析。 运行开始后,不需要任何其他用户干预。

使用以下方式之一监控测序运行:

- ▶ 使用仪器上的"Sequencing (测序)"屏幕监控。
- ▶ 使用 Sequencing Analysis Viewer (SAV) 远程监控。可从 Illumina 网站下载该可选应用程序。
- ▶ 使用 Local Run Manager 远程监控。

<span id="page-24-2"></span>测序运行完成后,请执行仪器清洗。

## <span id="page-24-3"></span>运行持续时间

运行持续时间取决于执行的循环数。借助 MCS v2.3 或更高版本,您最多可将双末端测序运行执行 2 x 301 次 测序循环以及任意标签片段。

此外,运行持续时间还取决于您使用的 MiSeq 试剂版本以及仪器上安装的任何性能改进升级。

有关预计的持续时间和其他规格,请访问 Illumina 网站上的 MiSeq [系统规格页面。](https://www.illumina.com/systems/sequencing-platforms/miseq/specifications.html)

### <span id="page-24-4"></span>一个片段中的循环次数

在一个测序运行中,一个片段中执行的循环次数比分析的循环次数多 1 次。额外多出的这个循环用于定相和预 定相计算。

例如,双末端测序 300 次循环运行执行两个 301 次循环片段 (2 x 301),总共 602 次循环。运行结束时,将分 析 2 x 300 个循环。

## <span id="page-25-0"></span>MiSeq 工作流程

<span id="page-25-1"></span>准备要使用的预填充试剂夹盒。 ë 变性和稀释文库(仅适用于部分文库类型)。请参见制备文库以在 *MiSeq* 上测 ò 序(文档号 *15039740*)。 将文库混合液装到试剂夹盒中的指定槽。 在软件界面中选择 Sequence (测序), 开始运行设置步骤。 회복병병 ÷ 在"Sequence Mode Selection(测序模式选择)"屏幕中,选择以下一个运行 E 设置选项: Local Run Manager、Sample Sheet(样品表)或 Manual (手 动)。 [可选] 从"Local Run Manager selection (Local Run Manager 选择)"屏幕  $\stackrel{\scriptscriptstyle{(2)}}{=\!\!=} \stackrel{\scriptscriptstyle{(3)}}{=\!\!=} \stackrel{\scriptscriptstyle{(3)}}{=\!\!=}$ 中,选择一次运行。 [可选] 连接到 BaseSpace 或 BaseSpace Onsite。 **. .**  $-10^{-2}$ [可选] 从"Sample Sheet selection (样品表选择)"屏幕中, 浏览以选择针对  $\sim$ 该运行的样品表。 [可选] 连接到 BaseSpace 或 BaseSpace Onsite。  $-0.1$ [可选] 在"Manual mode(手动模式)"屏幕中,手动输入运行参数。 此模式下无可用的二级分析。 清洗并彻底干燥流动槽。 装入流动槽。 装入 PR2 瓶,并确保废液瓶是空的。 装入试剂夹盒。 复查运行参数和运行前检查结果。 选择 Start Run (启动运行)。 a wa 在 MCS 界面或另一台计算机上使用 Local Run Manager 或 Sequencing Analysis Viewer (SAV) 监控运行。 执行运行后清洗。

#### 簇生成

在簇生成期间,单个 DNA 分子会粘附到流动槽的表面,然后进行桥式扩增以形成簇。

#### 测序

簇生成后,会使用特定于四个荧光标记的双脱氧核苷酸的 LED 和过滤组合对簇进行成像。一个小区成像完成 后,流动槽会移动到相应位置以曝光下一个小区。此过程会针对测序的每个循环重复进行。图像分析之后,软 件会执行碱基检出、过滤和质量评分。

### 分析

使用 Local Run Manager 或样品表模式完成运行后,Local Run Manager 分析软件会自动启动以执行二级分 析,包括比对和变异检出。您可以从其他计算机通过 Internet 连接监控二级分析。有关详细信息,请参见[设置](#page-28-0) Local Run [Manager](#page-28-0) 选项(第 <sup>19</sup> 页)。

#### <span id="page-26-3"></span><span id="page-26-0"></span>解冻试剂夹盒

使用室温水槽解冻试剂夹盒。

 $\mathbf{L}$ 注意

或者,也可以在 2°C 到 8°C 的存储环境中过夜解冻试剂。存储在此温度下的试剂最长稳定时间为一周。

- <sup>1</sup> <sup>从</sup> -25°C <sup>到</sup> -15°C 的存储环境中取出 试剂夹盒。
- 2 将试剂夹盒放入装有足量室温去离子水的水槽中,水要淹没试剂夹盒底部。请勿使水超过试剂夹盒上打印 的最高水位线。

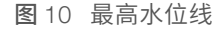

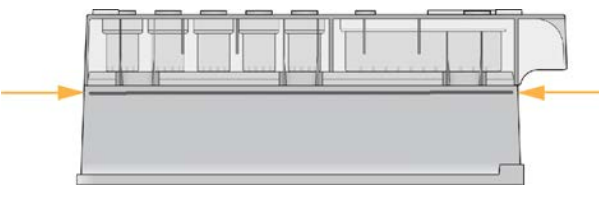

- 3 让试剂夹盒在室温水槽中解冻,直至其完全解冻。
	- ▶ MiSeq v3 夹盒 约 60-90 分钟。
	- ▶ MiSeq v2 夹盒 约 60 分钟。
- <span id="page-26-1"></span>4 从水槽中取出夹盒,然后在工作台上轻轻拍打夹盒,去除其底部的水分。让夹盒底部变干。

## <span id="page-26-2"></span>检查试剂夹盒

- 1 将试剂夹盒翻转十次以混匀解冻的试剂,然后检查所有位置是否均已解冻。
- 2 检查位置 1、2 和 4 处的试剂以确保其充分混匀且没有沉淀。
- 3 在工作台上轻轻拍打夹盒以减少试剂中的气泡。

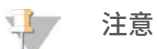

MiSeq 吸管会伸到每个槽的底部以吸入试剂,因此请务必使槽中没有气泡。

4 将试剂夹盒放在冰上 6 个小时 (最多) 或置于 2° 到 8°C 的温度下, 直到准备好设置运行。为获得最佳结 果,请立即装入样品并设置运行。

警告

这组试剂含有潜在危险化学品。吸入、摄取、皮肤接触和眼睛接触都会对身体造成伤害。请穿戴防护装 备,包括适合的护目用具、手套和实验室工作服以避免伤害。将用过的试剂作为化学废物处理,并根据适 用的区域、国家和当地法律及法规进行丢弃。有关其他环境、健康和安全信息,请参见 [support.illumina.com/sds.html](http://support.illumina.com/sds.html) 中的 SDS。

#### <span id="page-27-0"></span>变性和稀释文库

如果您的文库类型需要,请稀释文库并使其变性,然后添加可选的 PhiX 对照品。请参见《 *MiSeq* 系统变性和 稀释文库指南》(文档号 *15039740*)。如果要执行 VeriSeq PGS 工作流程,请参见《 *VeriSeq PGS* 文库制 备指南》(文档号 *15052877*)。

此步骤仅适用于部分文库类型。某些 Illumina 样品制备方法会生成随时可用的标准浓度混合文库。请参见样品 制备指南,了解用于制备样品文库的试剂盒。

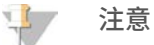

如果您要使用自定义引物,请按照《 *MiSeq* 自定义引物指南》(文档号 *15041638*)所述制备引物并设置 样品表。

## <span id="page-27-1"></span>装入样品文库

当试剂夹盒完全解冻且可供使用时,您即可将已制备好的文库装入夹盒。

- 1 使用低尘实验室棉巾纸将标有 Load Samples (装入样品) 的槽封箔口擦拭干净。
- 2 使用洁净的 1 毫升移液器刺穿封箔。
- 3 将 600 微升的已制备文库注入 Load Samples (装入样品)槽。避免接触封箔。

图 11 装入文库

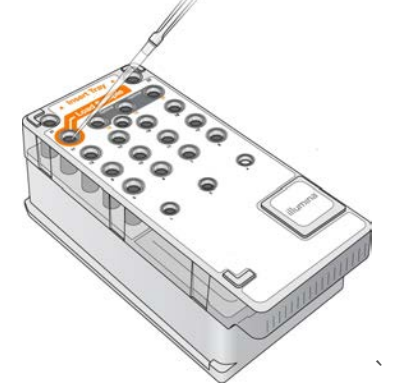

<span id="page-27-2"></span><sup>4</sup> 使用 MiSeq Control Software (MCS) 界面直接执行设置步骤。

#### 使用 MCS 设置运行

- 1 从"Home (主页)"屏幕中, 选择 Manage Instrument (管理仪器)。
- 2 选择 Reboot (重新启动) 重新启动系统软件。
- 3 **[可选]** 在"Run Options(运行选项)"屏幕中,检查 MiSeqOutput、配方、样品表和清单的文件夹位 置。有关详细信息,请参见[设置默认的文件夹位置](#page-21-2)(第 12 页)。

<span id="page-28-1"></span>4 在"Home (主页)"屏幕中,选择 Sequence (测序) 开始运行设置步骤。 在"Home (主页)"屏幕中选择 Sequence (测序) 后, 会按照下列顺序打开一系列运行设置屏 幕: Sequence Mode Selection (Local Run Manager, Sample Sheet, Manual) (测序模式选择 (Local Run Manager、样品表、手动))、BaseSpace Option(BaseSpace 选项)、Load Flow Cell(装入流动 槽)、Load Reagents(装入试剂)、Review(查看)以及 Pre-Run Check(运行前检查)。

#### <span id="page-28-0"></span>设置 Local Run Manager 选项

- 1 在"Home (主页)"屏幕中, 选择 Sequence (测序)。
- 2 在 "Sequence Mode Selection(测序模式选择)"屏幕中,选择 Local Run Manager。
- 3 「可选] 在"BaseSpace Options (BaseSpace 选项) "屏幕中, 选择 Use BaseSpace™ (使用 BaseSpace™)。 有关详细信息,请参见设置 [BaseSpace](#page-29-0) <sup>或</sup> BaseSpace Onsite 选项(第 <sup>20</sup> 页)。
- 4 选择 Next (下一步)。
- 5 从可用的运行列表中选择一个运行名称。
- 6 [可选] 选择 Preview Samples (预览样品) 查看与分析相关的样品。
- 7 选择 Next (下一步)继续跳转到[装入流动槽](#page-31-0) (第 22 页)。

V 注意

装入前请先[清洁流动槽](#page-30-0)。有关详细信息,请参见清洁流动槽(第 21 页)。

#### 设置样品表选项

- 1 在"Home (主页)"屏幕中, 选择 Sequence (测序)。
- 2 在 "Sequence Mode Selection (测序模式选择)"屏幕中,选择 Sample Sheet (样品表)。
- 3 「可选] 在"BaseSpace Options(BaseSpace 选项)"屏幕中, 选择 Use BaseSpace™ (使用 BaseSpace™)。 有关详细信息,请参见设置 [BaseSpace](#page-29-0) <sup>或</sup> BaseSpace Onsite 选项(第 <sup>20</sup> 页)。
- 4 选择 Next (下一步)。
- 5 浏览以选择样品表文件。 文件将发送到 Local Run Manager,以进行验证或运行创建。
- 6 [可选] 选择 Disable Local Run Manager Secondary Analysis (禁用 Local Run Manager 二级分析) 以绕 过 Local Run Manager 二级分析。
- 7 解决样品表中的所有错误。
- 8 选择 Next (下一步)继续跳转到*[装入流动槽](#page-31-0)*(第 22 页)。

#### $\mathbb{R}$ 注意

装入前请先[清洁流动槽](#page-30-0)。有关详细信息,请参见*清洁流动槽*(第 21 页)。

## <span id="page-29-0"></span>设置 BaseSpace 或 BaseSpace Onsite 选项

可选择性地使用 BaseSpace 或 BaseSpace Onsite 运行二级分析。

如果选择了 Local Run Manager 或样品表测序模式,您可以使用 BaseSpace 或 BaseSpace Onsite 选择性地 运行二级分析。

1 在 "BaseSpace Options (BaseSpace 选项)"屏幕中, 选择 Use BaseSpace™ (使用 BaseSpace™)。

选择此选项还将在 MiSeq 上存储来自该运行的原始数据。

- 2 选择以下其中一个选项:
	- ▶ Send all run data to BaseSpace Sequence Hub for remote monitoring and data analysis (将所有运行 数据发送到 BaseSpace Sequence Hub 供远程监控和数据分析)。
	- ▶ Only send run information files to BaseSpace Sequence Hub so runs can be monitored remotely (仅 将运行信息文件发送到 BaseSpace Sequence Hub,以便远程监控运行)。
- 3 输入您的 MyIllumina 帐户凭据。
- 4 选择 Next (下一步)。

#### 设置手动选项

- 1 在"Home (主页)"屏幕中, 选择 Sequence (测序)。
- 2 在"Sequence Mode Selection (测序模式选择)"屏幕中,选择 Manual (手动)。
- 3 [可选] 选择 Use run monitoring only (仅使用运行监控), 然后输入您的 Mylllumina 凭据。

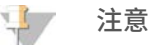

在手动模式下, BaseSpace Sequence Hub 的 Analysis and Storage (分析和存储)选项不可用。

- 4 选择 Next (下一步)。
- 5 为所有循环设置片段类型、片段长度和自定义引物。为每个标签片段输入最多 10 次循环。
- 6 选择 Next (下一步)继续跳转到[装入流动槽](#page-31-0) (第 22 页)。

#### 注意

装入前请先[清洁流动槽](#page-30-0)。有关详细信息,请参见清洁流动槽(第 21 页)。

## <span id="page-30-0"></span>清洁流动槽

- <span id="page-30-1"></span>1 戴上一副新的无粉手套。
- 2 用塑料镊子夹住流动槽的塑料盒底部,将它从流动槽容器中取出。
	- 图 12 取出流动槽

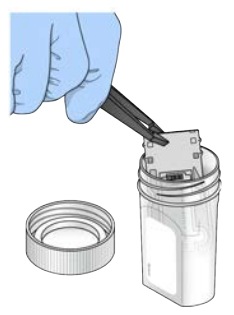

3 用实验室级用水轻轻冲洗流动槽,直至完全冲洗掉玻璃盒和塑料盒上的多余盐分。 多余盐分会影响流动槽在仪器上的放置。如果盐分在成像区域变干,成像也会受到影响。

图 13 冲洗流动槽

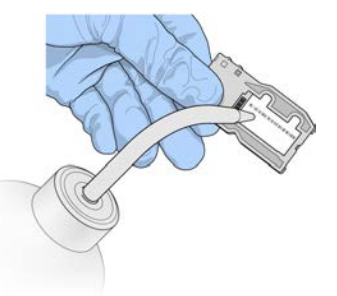

4 小心清洁流动槽的黑色端口垫片,使用无绒抹镜布彻底擦干流动槽和夹盒。轻轻拍干垫片和相邻玻璃区 域。

图 14 流动槽端口和垫片

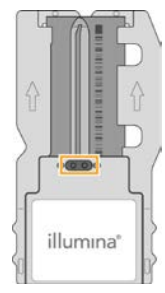

5 使用酒精棉片清洁流动槽玻璃。确保玻璃上没有条痕、指印以及线头或组织纤维。

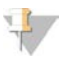

请勿使用酒精棉片清洁流动槽端口垫片。

注意

图 15 擦干流动槽

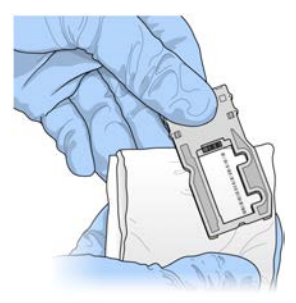

- 6 用无绒抹镜布擦干多余的酒精。
- 7 确保流动槽端口中没有阻塞物且垫片在流动槽端口周围位置正确。 如果垫片看起来离开原位,请轻轻按回使其安全地置于流动槽端口周围。

<span id="page-31-0"></span>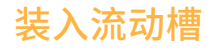

1 抬起流动槽仓门,然后按下流动槽夹右侧的开锁按钮。 流动槽夹随即打开。

图 16 打开流动槽夹

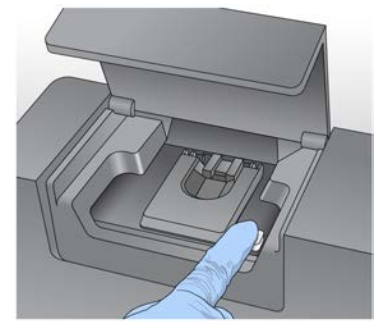

- 2 确保流动槽台无绒毛污物。如果存在绒毛或其他污物,请使用酒精棉片或蘸有乙醇或异丙醇的无绒棉巾擦 拭流动槽台。仔细擦拭流动槽台表面,直到其彻底清洁干燥。
- 3 握住流动槽边缘,将流动槽放置在流动槽台上。

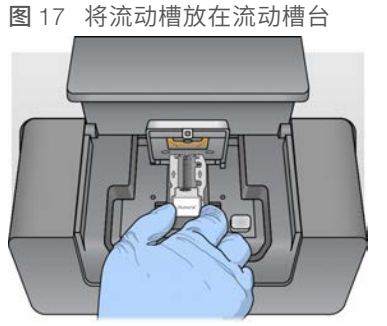

4 轻轻按下流动槽夹以将其合上。 当流动槽夹合上时,对准定位销会固定流动槽。流动槽夹锁定时,会发出咔哒声。 图 18 合上流动槽夹

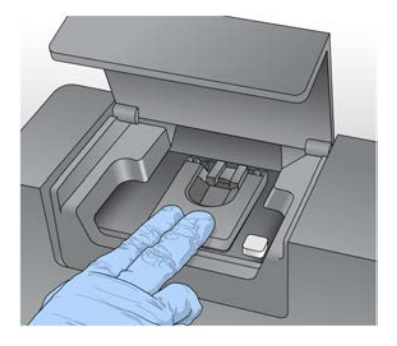

- 5 如果软件无法识别流动槽的 RFID, 请参见解决 RFID [读取失败](#page-51-0) (第 42 页)。
- 6 关闭流动槽仓门。
- <span id="page-32-0"></span>7 选择 Next (下一步)。

## 装入试剂

## <span id="page-32-1"></span>装入 PR2并检查废液瓶

- 1 将 PR2 瓶从 2° 到 8°C 的存储环境中取出。翻转将其混匀,然后取下瓶盖。
- 2 打开试剂仓门。
- 3 拉起吸管手柄直到其锁定到位。
- 4 取出洗瓶并装入 PR2 瓶。

图 19 装入 PR2 瓶

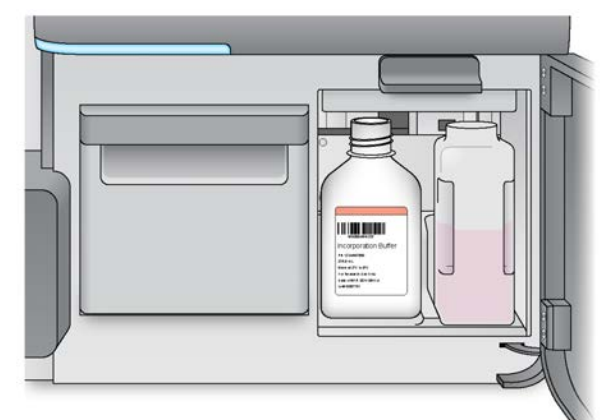

- 5 将废液瓶中的废液全部倒入适当的废液容器中。
- 6 慢慢降低吸管手柄。确保吸管插入到 PR2 瓶和废液瓶中。

图 20 降低吸管手柄

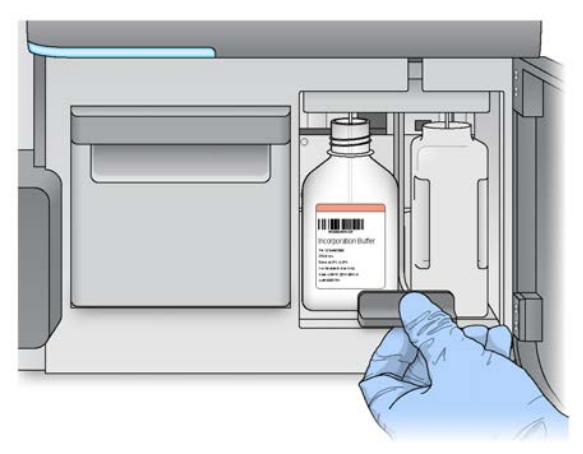

- 7 如果软件无法识别 PR2 瓶的 RFID, 请参见解决 RFID [读取失败](#page-51-0) (第 42 页)。
- 8 选择 Next (下一步)。

### 装入试剂夹盒

1 打开试剂冷却器门。

注意

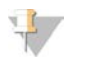

请勿将试剂冷却器门打开过长的时间。

<span id="page-33-0"></span>2 握住试剂夹盒带有 Illumina 标签的一端,然后将试剂夹盒滑入试剂冷却器直到其停止。 请始终使用与您装入的流动槽类型相关联的试剂夹盒。如果试剂夹盒不兼容,则屏幕上会显示一条消息。 选择 Back (返回), 装入适当的试剂夹盒, 或选择 Home (主页), 返回"Home (主页)"屏幕。

图 21 装入试剂夹盒

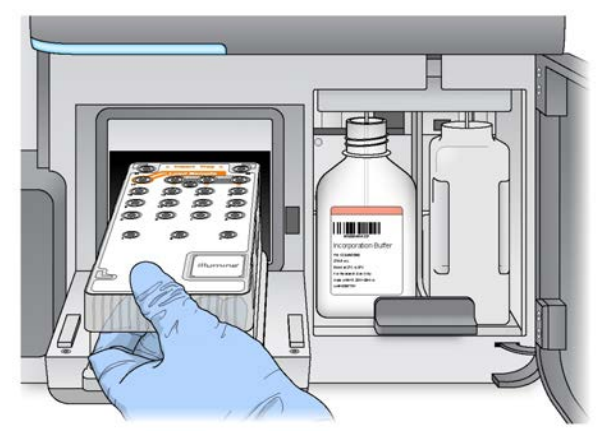

- 3 关闭试剂冷却器门。
- 4 如果软件无法识别试剂夹盒的 RFID, 请参见解决 RFID [读取失败](#page-51-0) (第 42 页)。
- 5 如果试剂夹盒与流动槽不兼容,则会显示一条消息。选择 Back (返回), 装入兼容的夹盒,或选择 Exit (退出),返回"Home(主页)"屏幕。
- 6 关闭试剂仓门。

#### <span id="page-34-0"></span>7 选择 Next(下一步)。

#### 启动运行

 $\mathbf{I}$ 

装入流动槽和试剂后,在启动运行之前应查看运行参数并执行运行前检查。

注意 如果选择了"Run Settings (运行设置)"中的Start run after pre-run check (运行前检查后启动运行)选 项,运行会自动启动。有关详细信息,请参见*[自定义系统设置](#page-20-2)*(第 11 页)。

#### 查看运行参数

- 1 查看试验名称、模块名称、片段类型、片段长度和自定义引物。这些参数都在样品表中指定。
- 2 **「可选**】在 Local Run Manager 或手动模式下,选择 Edit(编辑)对片段类型、片段长度或自定义引物进行 更改,然后选择 Save (保存)。

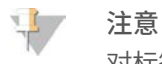

对标签的更改必须在样品表中完成。在样品表模式下,必须对原始样品表进行更改,然后将其重新加 载。

- 3 选择 Change Folder (更改文件夹) 查看文件夹位置。
- 4 根据需要进行修改,然后选择 Save and Continue (保存并继续)。
- 5 选择 Next (下一步)。

#### <span id="page-34-1"></span>更改文件夹

如果要更改文件夹位置,请选择 Change Folders (更改文件夹), 并浏览至首选位置。从"Review (审 核)"屏幕使用此选项更改所有后续运行的文件夹位置。

#### 查看运行前检查

在启动运行之前,系统会检查所有运行组件、磁盘空间和网络连接。

如果有任何项目未通过运行前检查,则屏幕上将会显示一条消息,说明如何更正错误。有关详细信息,请参见 [解决运行设置错误](#page-50-1)(第 41 页)。

当所有项目均成功通过运行前检查时,选择 Start Run (启动运行)。

#### 启动运行前的重要注意事项

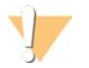

MiSeq 对振动很敏感。启动运行后触碰仪器会对测序结果造成不利影响。

在选择 Start Run (启动运行)后,除非暂停运行,否则请勿打开流动槽仓门或试剂仓门,也不要触碰仪 器监控器。有关详细信息,请参见[暂停运行](#page-49-2)(第 40 页)。

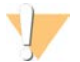

警告

警告

启动运行前,请确保关闭 MiSeq 上的所有文件, 运行期间不要打开文件。

### <span id="page-35-1"></span><span id="page-35-0"></span>监控运行

在运行期间,可通过仪器上的"Sequencing(测序)"屏幕监控运行详细信息。"Sequencing(测序)"屏 幕仅供查看。

监控运行的其他选项:

- <sup>u</sup> 安装在独立于仪器计算机的计算机上的 Sequencing Analysis Viewer (SAV)。该计算机必须已联网。有关详 细信息,请参见 [Sequencing](#page-16-0) Analysis Viewer(第 7 页)。或者,如果您已连接到 BaseSpace,则可 以使用 BaseSpace 中的 SAV 监控运行。
- 用于远程监控运行的 Local Run Manager,前提是仪器已连接到同一网络。Local Run Manager 显示运行 进度和测序信息(总簇数、簇通过过滤的百分比、片段 <sup>1</sup> 和片段 <sup>2</sup> 的 %>= Q30,以及上次评分的循 环)。有关详细信息,请参见 Local Run [Manager](#page-16-3) 软件(第 <sup>7</sup> 页)。
- 1 在仪器的"Sequencing(测序)"屏幕上,监控运行进度、强度和质量分值。
	- ▶ Run Progress(运行进度)— 状态栏中会显示运行进度并列出已完成的循环次数。
	- ▶ Intensity (强度) 显示每个小区的第 90 个百分点的簇强度值。 强度区域内的图表代表成像小区和成像表面的数量:
	- u 如果流动槽仅在顶面成像,则会显示单柱图表。
	- ▶ 如果流动槽在顶面和底面成像,则会显示双柱图表。

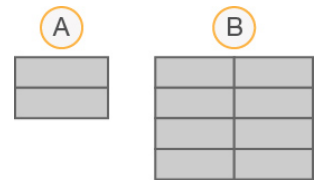

- A 表示两个小区,仅在顶面成像
- B 表示四个小区,顶面和底面成像
- ▶ Q-Score All Cycles (Q-Score 所有循环) 显示大于质量分值 (Q-score) 度量 Q30 的碱基的平均百 分比。Q-score 是碱基检出出错概率的预测。Q-score 在循环 25 次后计算。

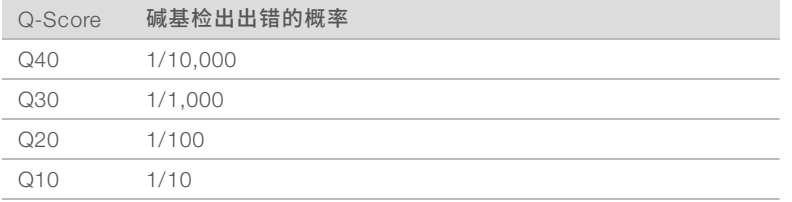

- ▶ Cluster Density (簇密度) (K/mm<sup>2</sup>) 显示运行的每平方毫米簇数。
- ▶ Clusters Passing Filter (簇通过过滤) (%) 显示基于 Illumina 纯度过滤的簇通过过滤百分比,该值用 于测量质量。此数据仅在循环 25 次后出现。

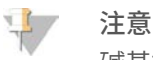

碱基检出的纯度是最大信号的强度除以两个最大信号总和得出的比率。如果在前 25 个循环中存在一 个以上纯洁度值小于 0.6 的碱基检出,则片段将无法通过质量过滤。

- ▶ Estimated Yield (估计的产量) (Mb) 显示针对运行检出的预计碱基数, 单位为兆碱基 (Mb)。此数 据仅在循环 25 次后出现。
- 2 运行完成时,显示"Next(下一步)"按钮。继续之前,请查看"Sequencing(测序)"屏幕上的结果。

注意

"Sequencing(测序)"屏幕一直处于可查看状态,直到选择"Next(下一步)"。选择"Next(下 一步)"之后,将无法返回"Sequencing(测序)"屏幕。

3 选择 Next (下一步) 以退出"Sequencing (测序) "屏幕并继续进行运行后清洗。

#### <span id="page-36-2"></span>模板生成

模板生成是根据 <sup>X</sup> <sup>和</sup> <sup>Y</sup> 坐标位置来定义簇在整个流动槽表面上位置的过程。实时分析 (RTA) 使用运行的前面 几个循环来生成模板。

生成簇位置的模板后,成像的每个后续循环上生成的图像将对照模板进行比对。将提取所有四个核苷酸颜色通 道中的单独簇强度,并从归一化簇强度中生成碱基检出。

#### 运行指标

"Sequencing(测序)"屏幕上会在运行的不同时刻显示运行指标。簇生成步骤期间,不显示指标。 测序开始后,指定的循环会显示以下指标:

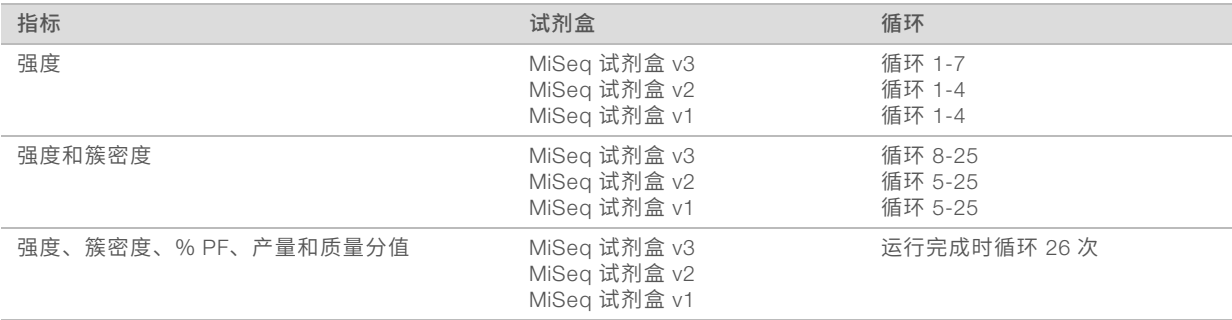

有关 MiSeq 运行规格, 请访问 Illumina 网站上的 MiSeq 系统规格页面 ([www.illumina.com/systems/miseq/performance](http://www.illumina.com/systems/miseq/performance_specifications.ilmn)\_specifications.ilmn)。

### RTA 分析结果

测序运行的 RTA 分析输出是一组质量分值的碱基检出文件 (\*.bcl),这些文件从原始图像文件生成。有关 RTA 文件和文件夹的列表,请参见 RTA [文件夹和文件](#page-55-0)(第 <sup>46</sup> 页)。

## <span id="page-36-1"></span><span id="page-36-0"></span>执行运行后清洗

运行后清洗是在测序运行之间执行的标准仪器清洗。请始终在完成运行之后执行仪器清洗。按照软件提示,装 入清洗组件并执行清洗。运行后清洗大约需要 20 分钟。

完成运行之后直接开始清洗。您需要执行仪器清洗,然后才能设置后续运行。要在运行后直接执行清洗以外的 其他时间执行运行后清洗,请使用"Perform Wash(执行清洗)"屏幕上的命令启动清洗。

#### $\mathbb{I}$  / 注意

将使用过的流动槽留在仪器上。必须将流动槽装在仪器上,然后才能执行仪器清洗。 常规仪器清洗通过以下方式确保性能的持续性:

- ▶ 冲洗掉射流管路和吸管内的任何残留试剂
- 防止盐分在射流管路和吸管内堆积和结晶
- 防止来自之前运行的交叉污染

如果您正在使用 MCS v2.5 或更新版本,可以选择执行运行后清洗,这包括采用次氯酸钠的 (NaOCl) 的模板管 路清洗。每次清洗大约需要 30 分钟。请参见*[模板管路清洗程序](#page-38-0)*(第 29 页)。

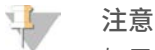

如果您使用 VeriSeq PGS 工作流程,请执行包括模板清洗的运行后清洗。请参见*[模板管路清洗程序](#page-38-0)*(第 29 [页\)。](#page-38-0)

#### 耗材

- $\blacktriangleright$  Tween 20
- 实验室级用水
- <sup>u</sup> NaOCl(适用于包括模板管路清洗的运行后清洗)
- ▶ MiSea 试管 (部件号 MS-102-9999) (适用于包括模板管路清洗的运行后清洗)

#### 程序

- 1 使用 Tween 20 和实验室级用水制备新鲜的清洗液:
	- a 将 <sup>5</sup> 毫升的 <sup>100</sup>% Tween 20 注入 <sup>45</sup> 毫升的实验室级用水中。两者混合后得到 <sup>10</sup>% 的 Tween 20。
	- b 将 <sup>25</sup> 毫升的 <sup>10</sup>% Tween 20 注入 <sup>475</sup> 毫升的实验室级用水中。两者混合后得到 0.5% 的 Tween 20 <sup>清</sup> 洗液。
	- c 将清洗液翻转五次混匀。
- 2 用新鲜的清洗液准备清洗组件:
	- a 在洗涤塔盘的每个槽内注入 <sup>6</sup> 毫升的清洗液。
	- b 在 <sup>500</sup> 毫升的洗瓶内注入 <sup>350</sup> 毫升的清洗液。
- 3 运行完成后,请选择 Start Wash (开始清洗)。 软件将自动提起试剂冷却器中的吸管。 切勿在"Post-Run wash(运行后清洗)"屏幕上选择 Perform optional template line wash(执行可选的 模板管路清洗)。模板管路清洗采用的是其他步骤,请参见[模板管路清洗程序](#page-38-0)(第 29 页)。
- 4 打开试剂仓门和试剂冷却器门,将使用过的试剂夹盒从冷却器上滑出。
- 5 将洗涤塔盘滑入试剂冷却器直至停止,然后关闭试剂冷却器门。
- 6 提起位于 PR2 瓶和废液瓶前面的吸管手柄直至锁定到位。
- 7 取出 PR2 瓶并换成洗瓶。

 $\mathbf{I}$ 注意

每次运行后丢弃 PR2 瓶。请勿重复使用任何剩余 PR2。

8 取出废液瓶并妥善处理掉其中的废液。将废液瓶重新装回试剂仓。

#### 警告

这组试剂含有潜在危险化学品。吸入、摄取、皮肤接触和眼睛接触都会对身体造成伤害。请穿戴 防护装备,包括适合的护目用具、手套和实验室工作服以避免伤害。将用过的试剂作为化学废物 处理,并根据适用的区域、国家和当地法律及法规进行丢弃。有关其他环境、健康和安全信息, 请参见 [support.illumina.com/sds.html](http://support.illumina.com/sds.html) 中的 SDS。

- 9 缓慢降下吸管手柄,确保吸管伸入洗瓶和废液瓶中。
- 10 关闭试剂仓门。

11 选择 Next (下一步)。

清洗完后,请将使用过的流动槽、洗涤塔盘和装有剩余清洗液的洗瓶留在仪器上。

注意

吸管会留在低位置处,这是正常现象。将未使用的清洗液留在洗涤塔盘和洗瓶中,以防止吸管变干,让空 气进入系统。

#### <span id="page-38-0"></span>模板管路清洗程序

- 1 使用 Tween 20 和实验室级用水制备新鲜的清洗液:
	- a 将 <sup>5</sup> 毫升的 <sup>100</sup>% Tween 20 注入 <sup>45</sup> 毫升的实验室级用水中。两者混合后得到 <sup>10</sup>% 的 Tween 20。
	- b 将 <sup>25</sup> 毫升的 <sup>10</sup>% Tween 20 注入 <sup>475</sup> 毫升的实验室级用水中。两者混合后得到 0.5% 的 Tween 20 <sup>清</sup> 洗液。
	- c 将清洗液翻转五次混匀。
- 2 使用实验室级用水制备新鲜的 NaOCl 清洗液:
	- a 将 <sup>36</sup> 微升的 <sup>5</sup>% NaOCl 注入 <sup>864</sup> 微升实验室级用水中。两者混合后得到 1:25 <sup>的</sup> NaOCl 稀释液。
	- b 将 <sup>50</sup> 微升的 1:25 NaOCl 稀释液注入 MiSeq 试管(部件号 MS-102-9999)中的 <sup>950</sup> 微升实验室级用 水中。

注意

请务必使用正确的 NaOCl 浓度。确保核对产品标签上的 NaOCl 比例。如果浓度过高,可能会导致在 后续运行中簇生成失败。如果没有 <sup>5</sup>% 的 NaOCl,请用实验室级用水制备 <sup>1</sup> 毫升含有 0.01% NaOCl 的溶液。请勿在维护清洗或备用清洗中使用 NaOCl

- 3 用新鲜的清洗液准备清洗组件:
	- a 在洗涤塔盘的每个槽内注入 <sup>6</sup> 毫升的清洗液。
	- b 在 <sup>500</sup> 毫升的洗瓶内注入 <sup>350</sup> 毫升的清洗液。
- 4 将装有 0.01% NaOCl 清洗液的 MiSeq 试管插入洗涤塔盘中的位置 17, 直至试管管颈与塔盘齐平。该试管 从位置 17 排出 Tween 20 和实验室级用水清洗液。

图 22 MiSeq 试管插在洗涤塔盘的位置 17 中

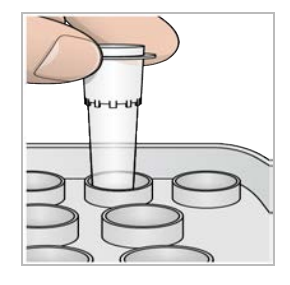

注意

确保仅将装有 NaOCl 的 MiSeq 试管插入塔盘位置 17。若将其插入其他位置可能会导致后续运行中的 簇生成失败,并可能会损坏 MiSeq 仪器的射流系统。

5 运行完成后,请选择 Start Wash (开始清洗)。软件将自动提起试剂冷却器中的吸管。

- 6 在"Post-Run Wash (运行后清洗)"屏幕上选择 Perform optional template line wash (执行可选的模板 管路清洗)。 在使用 VeriSeq PGS 工作流程时, 已为您预先选择选项 Perform optional template line wash (执行可选的 模板管路清洗)。MCS 会跟踪每次运行后执行的运行后清洗类型。如果没有为运行后清洗选中 Perform optional template line wash(执行可选的模板管路清洗),则下次启动测序运行时"Run Review(运行复 查)"屏幕上会显示一条消息。
- 7 打开试剂仓门和试剂冷却器门,将使用过的试剂夹盒从冷却器上滑出。
- 8 将洗涤塔盘滑入试剂冷却器直至停止,然后关闭试剂冷却器门。
- 9 提起位于 PR2 瓶和废液瓶前面的吸管手柄直至锁定到位。
- 10 取出 PR2 瓶并换成洗瓶。

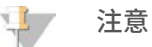

每次运行后丢弃 PR2 瓶。请勿重复使用任何剩余 PR2。

11 取出废液瓶并妥善处理掉其中的废液。将废液瓶重新装回试剂仓。

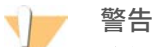

这组试剂含有潜在危险化学品。吸入、摄取、皮肤接触和眼睛接触都会对身体造成伤害。请穿戴防护装 备,包括适合的护目用具、手套和实验室工作服以避免伤害。将用过的试剂作为化学废物处理,并根据适 用的区域、国家和当地法律及法规进行丢弃。有关其他环境、健康和安全信息,请参见 [support.illumina.com/sds.html](http://support.illumina.com/sds.html) 中的 SDS。

- 12 缓慢降下吸管手柄,确保吸管伸入洗瓶和废液瓶中。
- 13 关闭试剂仓门。
- 14 选择 Next (下一步)。

清洗完后,请将使用过的流动槽、洗涤塔盘和装有剩余清洗液的洗瓶留在仪器上。

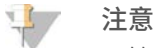

吸管将留在低位置处。将未使用的清洗液留在洗涤塔盘和洗瓶中,以防止吸管变干,让空气进入系统。

## <span id="page-40-0"></span>第 4 章 维护

本节介绍维护系统正常运行所需的程序,包括执行维护清洗和更新软件。让控制软件保持最新版本能确保您的 系统安装了最新的错误修复和功能,能够以最佳状态运行。

#### <span id="page-40-1"></span>维护频率

请按建议的间隔执行以下维护过程。

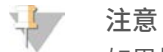

如果执行 [VeriSeq](#page-40-2) PGS 工作流程,请确保遵循以下 VeriSeq PGS 维护频率准则。请参见 VeriSeq PGS 工 [作流程的维护频率](#page-40-2)(第 31 页)。

#### 表 2 正常操作中的维护

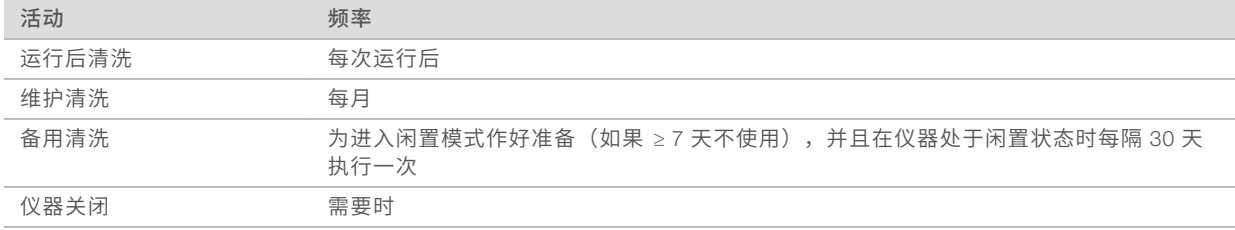

#### 表 3 闲置模式中的维护(≥7 天未使用)

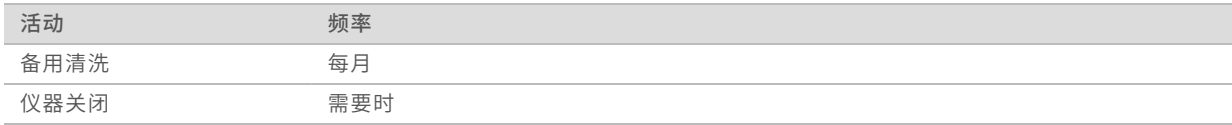

## <span id="page-40-3"></span><span id="page-40-2"></span>VeriSeq PGS 工作流程的维护频率

如果执行 VeriSeq PGS 工作流程,请按建议的间隔执行以下维护程序。

#### 表 4 正常操作中的维护

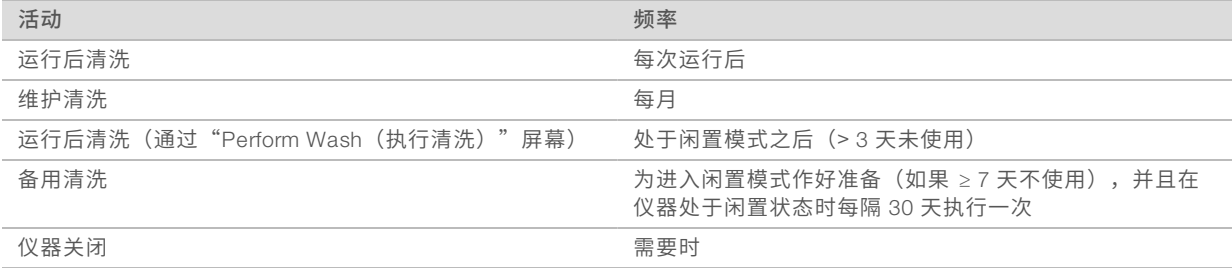

#### 表 5 闲置模式中的维护(≥7 天未使用)

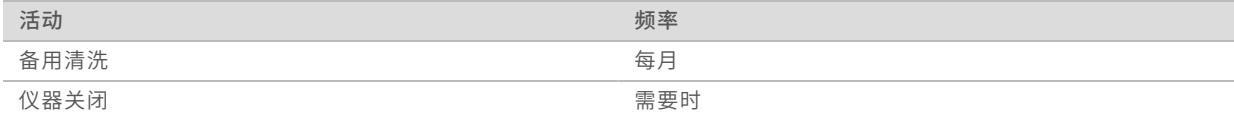

#### <span id="page-41-1"></span><span id="page-41-0"></span>执行维护清洗

请每隔 30 天执行一次维护清洗,以确保最佳的性能。 维护清洗大约需要 90 分钟完成。清洗过程包括三个清洗步骤以彻底冲洗系统。 您可将仪器配置为在运行之间执行维护清洗。有关详细信息,请参见*[自定义系统设置](#page-20-2)*(第 11 页)。

#### 用户自备的耗材

- ▶ Tween 20 (Sigma-Aldrich, 商品目录号 P7949)
- u 实验室级用水

#### 程序

- 1 确保将使用过的流动槽装到仪器上。
- 2 从"Home (主页)"屏幕中,选择 Perform Wash (执行清洗)。
- 3 从"Perform Wash(执行清洗)"屏幕,选择 Perform Maintenance Wash (执行维护清洗)。 软件将自动提起试剂冷却器中的吸管。

#### 执行第一次清洗

- 1 使用 Tween 20 和实验室级用水制备新鲜的清洗液:
	- a 将 <sup>5</sup> 毫升的 <sup>100</sup>% Tween 20 注入 <sup>45</sup> 毫升的实验室级用水中。两者混合后得到 <sup>10</sup>% 的 Tween 20。
	- b 将 <sup>25</sup> 毫升的 <sup>10</sup>% Tween 20 注入 <sup>475</sup> 毫升的实验室级用水中。两者混合后得到 0.5% 的 Tween 20 <sup>清</sup> 洗液。
	- c 将清洗液翻转五次混匀。
- 2 用新鲜的清洗液准备清洗组件:
	- a 在洗涤塔盘的每个槽内注入 <sup>6</sup> 毫升的清洗液。
	- b 在 <sup>500</sup> 毫升的洗瓶内注入 <sup>350</sup> 毫升的清洗液。
- 3 将洗涤塔盘和洗瓶装到仪器上:
	- a 打开试剂仓门和试剂冷却器门,将使用过的试剂夹盒或洗涤塔盘从冷却器上滑出。
	- b 将洗涤塔盘滑入试剂冷却器直至其停止。关闭试剂冷却器门。
	- c 提起位于 PR2 瓶和废液瓶前面的吸管手柄直至锁定到位,然后用洗瓶替换 PR2 瓶。

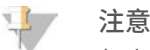

每次运行后丢弃 PR2 瓶。请勿重复使用任何剩余 PR2。

- a 取出废液瓶并妥善处理掉其中的废液。将废液瓶重新装回试剂仓。
- b 缓慢降下吸管手柄,确保吸管伸入洗瓶和废液瓶中。
- c 关闭试剂仓门。
- 4 选择 Next (下一步) 。第一次清洗随即开始。

执行第二次清洗

每个清洗步骤请务必使用新鲜的清洗液。重复使用前一个清洗步骤的清洗液可能会将污浊物带回射流管路。

- 1 按如下方式使用 Tween 20 和实验室级用水制备新鲜的清洗液:
	- a 将 <sup>5</sup> 毫升的 <sup>100</sup>% Tween 20 注入 <sup>45</sup> 毫升的实验室级用水中。两者混合后得到 <sup>10</sup>% 的 Tween 20。
	- b 将 <sup>25</sup> 毫升的 <sup>10</sup>% Tween 20 注入 <sup>475</sup> 毫升的实验室级用水中。两者混合后得到 0.5% 的 Tween 20 <sup>清</sup> 洗液。
	- c 将清洗液翻转五次混匀。
- 2 第一次清洗完成后,取出洗涤塔盘和洗瓶并倒掉剩余的清洗液。
- 3 按如下方式将新鲜的清洗液再次注入清洗组件:
	- a 在洗涤塔盘的每个槽内注入 <sup>6</sup> 毫升的清洗液。
	- b 在 <sup>500</sup> 毫升的洗瓶内注入 <sup>350</sup> 毫升的清洗液。
- 4 按如下方式装入洗涤塔盘和洗瓶:
	- a 将洗涤塔盘滑入试剂冷却器直至其停止。关闭试剂冷却器门。
	- b 装入洗瓶并缓慢降下吸管手柄,确保吸管伸入洗瓶和废液瓶中。
	- c 关闭试剂仓门。
- 5 选择 Next (下一步)。第二次清洗随即开始。

#### 执行最终清洗

- 1 使用 Tween 20 和实验室级用水制备新鲜的清洗液:
	- a 将 <sup>5</sup> 毫升的 <sup>100</sup>% Tween 20 注入 <sup>45</sup> 毫升的实验室级用水中。两者混合后得到 <sup>10</sup>% 的 Tween 20。
	- b 将 <sup>25</sup> 毫升的 <sup>10</sup>% Tween 20 注入 <sup>475</sup> 毫升的实验室级用水中。两者混合后得到 0.5% 的 Tween 20 <sup>清</sup> 洗液。
	- c 将清洗液翻转五次混匀。
- 2 第二次清洗完成后,取出洗涤塔盘和洗瓶,并倒掉剩余的清洗液。
- 3 将新鲜的清洗液再次注入清洗组件:
	- a 在洗涤塔盘的每个槽内注入 <sup>6</sup> 毫升的清洗液。
	- b 在 <sup>500</sup> 毫升的洗瓶内注入 <sup>350</sup> 毫升的清洗液。
- 4 装入洗涤塔盘和洗瓶:
	- a 将洗涤塔盘滑入试剂冷却器直至其停止。关闭试剂冷却器门。
	- b 装入洗瓶并缓慢降下吸管手柄,确保吸管伸入洗瓶和废液瓶中。
	- c 关闭试剂仓门。
- 5 选择 Next (下一步)。最终清洗随即开始。

### 清洗后

清洗完后,请将使用过的流动槽、洗涤塔盘和装有剩余清洗液的洗瓶留在仪器上。

#### 47 注意

吸管会留在低位置处,这是正常现象。将未使用的清洗液留在洗涤塔盘和洗瓶中,以防止吸管变干,让空 气进入系统。

#### <span id="page-43-2"></span><span id="page-43-0"></span>执行备用清洗

如果仪器在接下来的七天内预计不会使用,请执行备用清洗以做好将仪器及仪器射流管路置于闲置状态的准 备。在仪器处于闲置状态时每隔 30 天执行一次备用清洗。

备用清洗约耗时 2 小时完成。清洗过程中将执行两次连续清洗,全面冲洗任何有残余试剂或盐分堆积的每个位 置。每次清洗大约需要 60 分钟。

备用清洗完成后,仪器将处于备用模式,并在"Home(主页)"屏幕上显示一条消息,指示仪器的状态。仪 器处于备用模式时,必须在启动测序运行前执行维护清洗。

#### 用户自备的耗材

- ▶ Tween 20 (Sigma-Aldrich, 商品目录号 P7949)
- u 实验室级用水

#### <span id="page-43-1"></span>程序

- 1 确保将使用过的流动槽装到仪器上。
- 2 从"Home (主页)"屏幕中,选择 Perform Wash (执行清洗)。
- 3 从"Wash Options(清洗选项)"屏幕,选择 Perform Standby Wash (执行备用清洗)。 软件将自动提起试剂冷却器中的吸管。

#### 执行第一次清洗

- 1 使用 Tween 20 和实验室级用水制备新鲜的清洗液:
	- a 将 <sup>5</sup> 毫升的 <sup>100</sup>% Tween 20 注入 <sup>45</sup> 毫升的实验室级用水中。两者混合后得到 <sup>10</sup>% 的 Tween 20。
	- b 将 <sup>25</sup> 毫升的 <sup>10</sup>% Tween 20 注入 <sup>475</sup> 毫升的实验室级用水中。两者混合后得到 0.5% 的 Tween 20 <sup>清</sup> 洗液。
	- c 将清洗液翻转五次混匀。
- 2 用新鲜的清洗液准备清洗组件:
	- a 在洗涤塔盘的每个槽内注入 <sup>6</sup> 毫升的清洗液。
	- b 在 <sup>500</sup> 毫升的洗瓶内注入 <sup>350</sup> 毫升的清洗液。
- 3 将洗涤塔盘和洗瓶装到仪器上:
	- a 打开试剂仓门和试剂冷却器门,将使用过的试剂夹盒或洗涤塔盘从冷却器上滑出。
	- b 将洗涤塔盘滑入试剂冷却器直至其停止。关闭试剂冷却器门。
	- c 提起位于 PR2 瓶和废液瓶前面的吸管手柄直至锁定到位,然后用洗瓶替换 PR2 瓶。

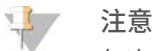

每次运行后丢弃 PR2 瓶。请勿重复使用任何剩余 PR2。

- a 取出废液瓶并妥善处理掉其中的废液。将废液瓶重新装回试剂仓。
- b 缓慢降下吸管手柄,确保吸管伸入洗瓶和废液瓶中。
- c 关闭试剂仓门。
- 4 选择 Next (下一步)。第一次清洗随即开始。

### 执行第二次清洗

每个清洗步骤请务必使用新鲜的清洗液。重复使用前一个清洗步骤的清洗液可能会将污浊物带回射流管路。

- 1 按如下方式使用 Tween 20 和实验室级用水制备新鲜的清洗液:
	- a 将 <sup>5</sup> 毫升的 <sup>100</sup>% Tween 20 注入 <sup>45</sup> 毫升的实验室级用水中。两者混合后得到 <sup>10</sup>% 的 Tween 20。
	- b 将 <sup>25</sup> 毫升的 <sup>10</sup>% Tween 20 注入 <sup>475</sup> 毫升的实验室级用水中。两者混合后得到 0.5% 的 Tween 20 <sup>清</sup> 洗液。
	- c 将清洗液翻转五次混匀。
- 2 第一次清洗完成后,取出洗涤塔盘和洗瓶并倒掉剩余的清洗液。
- 3 按如下方式将新鲜的清洗液再次注入清洗组件:
	- a 在洗涤塔盘的每个槽内注入 <sup>6</sup> 毫升的清洗液。
	- b 在 <sup>500</sup> 毫升的洗瓶内注入 <sup>350</sup> 毫升的清洗液。
- 4 按如下方式装入洗涤塔盘和洗瓶:
	- a 将洗涤塔盘滑入试剂冷却器直至其停止。关闭试剂冷却器门。
	- b 装入洗瓶并缓慢降下吸管手柄,确保吸管伸入洗瓶和废液瓶中。
	- c 关闭试剂仓门。
- 5 选择 Next (下一步)。第二次清洗随即开始。

#### 清洗后

清洗完后,请将使用过的流动槽、洗涤塔盘和装有剩余清洗液的洗瓶留在仪器上。

47 注意

> 吸管会留在低位置处,这是正常现象。将未使用的清洗液留在洗涤塔盘和洗瓶中,以防止吸管变干,让空 气进入系统。

#### <span id="page-44-1"></span><span id="page-44-0"></span>管理文件

选择"Home (主页)"屏幕上的"Manage Files (管理文件)", 以在仪器计算机上移动、上载、删除文件 或重命名样品表。

## <span id="page-45-0"></span>删除文件

- 1 从"Manage Files(管理文件)"屏幕上的任何选项卡,选择 Browse (浏览) 以导航到仪器可以访问的文 件。
- 2 从下列选项中进行选择:
	- ▶ 选中列表中单个文件或文件夹旁边的复选框。
	- ▶ 选中"Delete(删除)"按钮左侧的复选框以选择列表中的所有文件和文件夹。此选项可用于"Runs (运行)"、"Sample Sheets(样品表)"、"Manifests(清单)"、"Genomes(基因组)"和 "Recipes(配方)"。
- 3 选择 Delete (删除)。

注意 V

除"Bundle Logs(打包日志)"外的所有选项卡中都包含"Delete(删除)"命令。

### 移动运行文件夹

"Move (移动)"命令会将运行文件夹复制到新位置,然后从原位置删除该文件夹。

- 1 从"Manage Files(管理文件)"屏幕上的"Runs(运行)"选项卡,选择 Browse(浏览)以导航到仪 器可以访问的文件。
- 2 选中列表中单个文件或文件夹旁边的复选框。
- 3 选择 Move (移动)。
- 4 选择 Browse Network (浏览网络), 并为文件或文件夹选择一个新的位置。
- 5 选择 OK(确定)。

#### 上载文件

"Upload(上载)"命令可用于"Sample Sheets(样品表)"、"Manifests(清单)"、"Genomes(基 因组)"和"Recipes(配方)"。如果 MiSeq 未连接至网络,请使用此功能将文件从 USB 驱动器上传至仪 器计算机。

- 1 从"Manage Files(管理文件)"屏幕上的选项卡,选择 Browse (浏览) 以导航到仪器可以访问的文件。
- 2 选择 Upload (上传)。
- 3 选择 Browse Network(浏览网络),浏览至文件所在的 USB 驱动器上的位置。
- 4 选择 OK(确定)。 文件将上载到"Directory (目录)"字段中指定的文件夹。

### 重命名样品表

- 1 从"Manage Files(管理文件)"屏幕上的"Sample Sheets(样品表)"选项卡,选择以下选项:
	- u 选中各样品表旁边的复选框。
	- ▶ 选中"Delete(删除)"按钮左侧的复选框以选择列表中的所有样品表。
- 2 选择 Rename (重命名)。
- 3 选择键盘图标并使用屏幕键盘重命名样品表。
- 4 选择 Next (下一步)。
- 5 选择 Back(返回)。

## <span id="page-46-0"></span>软件更新

如果您的系统连接到具有 Internet 访问权的网络,则可以从"Home(主页)"屏幕自动更新仪器软件。您也 可将软件配置为自动检查 [BaseSpace](#page-21-0) 更新。有关详细信息,请参见配置 BaseSpace 更新的通知 (第 12 [页\)](#page-21-0)。

<span id="page-46-2"></span>如果您的仪器未连接到具有 Internet 访问权的网络,则可以手动更新软件。

#### 自动更新软件

有可用的软件更新时, "Home(主页)"屏幕上会显示 Update Available (可用更新)按钮。否则, 此按钮 将隐藏。要使用此选项,请确保 MiSeq 连接到具有 Internet 访问权的网络。

- 1 从"Home (主页)"屏幕中,选择 Update Available (可用更新)。
- 2 确认对话框中的命令以进行更新。 需要重新启动仪器。重新启动后,将自动开始安装更新。

#### 手动更新软件

使用"Manual Update (手动更新)"功能,能够通过浏览至可安装软件文件的位置, 从 MiSeq 界面更新仪器 控制软件和分析软件。

- 1 从"Home(主页)"屏幕中,选择 Manage Instrument(管理仪器)。
- 2 选择 Software Update (软件更新)。
- 3 选择 Browse (浏览) 以导航至新软件版本的可安装文件的位置。
- 4 当可安装软件文件的路径显示在屏幕上时,选择 Save and Update (保存并更新)。
- <span id="page-46-1"></span>5 确认对话框中的命令以进行更新。 需要重新启动仪器。重新启动后,将自动开始安装更新。

#### <span id="page-46-3"></span>关闭仪器

最好使仪器始终处于开启状态。但是,如果必须关闭仪器,请使用以下步骤关闭 Windows 并准备射流管路。

- 1 [执行维护清洗](#page-41-0)。有关详细信息,请参见执行维护清洗(第 32 页)。
- 2 取出废液瓶并妥善处理掉其中的废液。将废液瓶重新装回试剂仓。
- 3 关闭试剂仓门。
- 4 从"Home (主页)"屏幕中, 选择 Manage Instrument (管理仪器)。
- 5 选择 Shut Down(关闭)。 此命令会关闭软件。
- 6 将电源开关切换到"OFF(关闭)"位置。

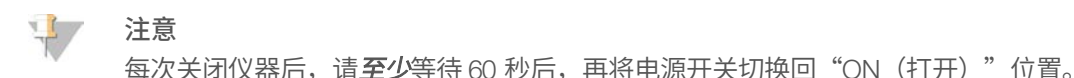

文档号1000000154717 v00 CHS 仅供研究使用,不可用于诊断过程。 MiSeq 系统指南

## <span id="page-48-0"></span>附录 A 故障诊断

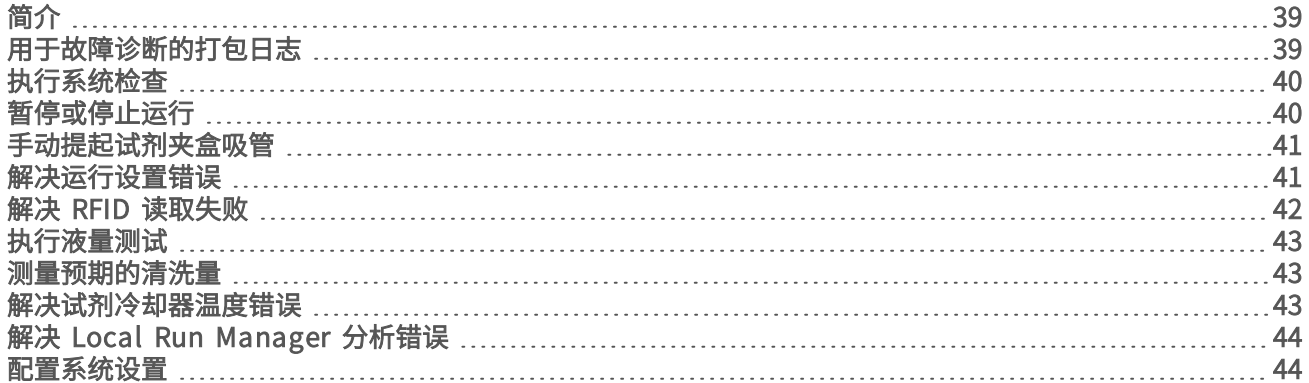

### <span id="page-48-4"></span><span id="page-48-1"></span>简介

本部分介绍在联系 Illumina 技术支持之前,可以采取的常见故障诊断步骤。对于大多数错误,屏幕上均会显示 消息,提供如何更正错误的说明。

对于技术问题,请访问 Illumina 网站上的 MiSeq 支持页面,查看常见问题解答,或者登录 Mylllumina 帐户,查 看支持公告。

<span id="page-48-3"></span>对于运行质量或性能方面的问题,请联系 Illumina 技术支持。有关详细信息,请参见[技术协助](#page-62-0)(第 53 页)。 Illumina 技术支持代表通常会要求提供特定于运行的文件, 以进行故障诊断。您可以使用"Manage Files (管理 文件)"屏幕上的"Bundle Logs(打包日志)"选项卡合并及压缩故障诊断所需的文件。请参见[用于故障诊](#page-48-2) [断的打包日志](#page-48-2)(第 39 页)。

### <span id="page-48-2"></span>用于故障诊断的打包日志

打包日志功能会将文件打包发送给 Illumina 技术支持, 以便进行故障诊断。使用"Manage Files (管理文 件)"屏幕上的"Bundle Logs(打包日志)"选项卡选择一组文件,称为一个*文件包*。该文件包会自动进行 压缩。

打包日志功能会将某次运行产生的文件一次性分组为一个文件包类型。按 Illumina 技术支持要求对每次运行和 每个文件包类型重复打包日志步骤。

- 1 在"Manage Files(管理文件)"屏幕中,选择 Bundle Logs (打包日志)选项卡。
- 2 选择 Browse (浏览) 导航至 MiSeqOutput 文件夹所在的位置。
- 3 单击运行旁边的蓝色方框以及 Illumina 技术支持要求的文件包类型旁边的蓝色圆圈。
- 4 选择 Bundle Logs (打包日志)。

"Bundle Files(打包文件)"屏幕即会显示,列出该文件包的相关信息,包括该文件包内含的单个文件列 表。

有关打包日志功能的各文件夹和文件的详细信息,请参见 *MiSeq* 输出和分析文件夹快速参考卡(文档号 *15034791*)。

- 5 选择 Next (下一步)。
- 6 导航到您要保存该压缩包文件的位置。
- 7 选择 Save (保存)。 文件打包完成后,"Bundle Logs(打包日志)"选项卡会重新打开。
- 8 将压缩的文件包发送给 Illumina 技术支持。

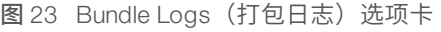

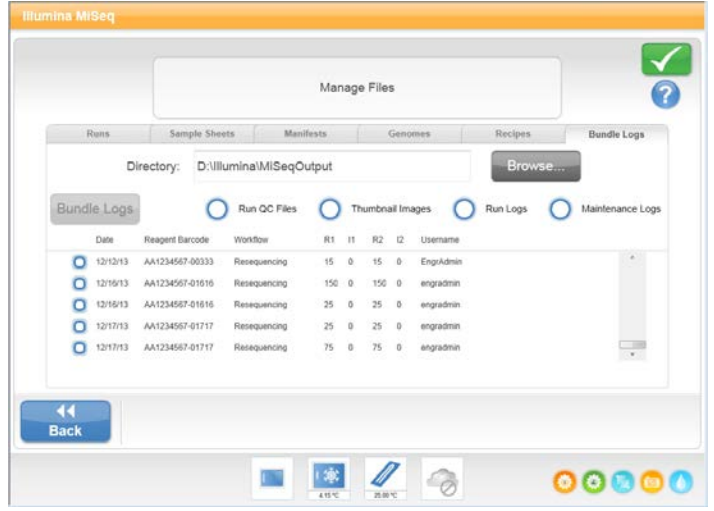

### <span id="page-49-0"></span>执行系统检查

"System Check(系统检查)"屏幕通常用于在"Live Help(在线帮助)"会话中联系 Illumina 技术支持代 表。在正常操作或仪器维护中不需要使用此功能。

在联系 Illumina 技术支持之前,您可以执行某些系统检查,例如,Volume Test(容量测试)。容量测试在气泡 通过传感器时估计流动容量,从而检查射流系统的运行状况。有关详细信息,请参见[执行液量测试](#page-52-0)(第 43 [页\)](#page-52-0)。

- 1 从"Home (主页)"屏幕中,选择 Manage Instrument (管理仪器)。
- 2 选择 System Check (系统检查)。
- 3 执行下列其中一项操作:
	- u 选择要执行的单个测试。
	- ▶ 选择Select All (全选) 执行所有测试。
- 4 选择 Next (下一步)。 完成后,测试结果会显示在屏幕上。
- 5 [可选] 选择Show Details (显示详细信息)可在软件界面上查看结果摘要。
- 6 [可选] 选择Export Results(导出结果)可将结果以 \*.csv 文件格式导出到 USB 驱动器中。
- <span id="page-49-1"></span>7 选择 Done(完成)。

#### 暂停或停止运行

<span id="page-49-2"></span>MiSeq 设计为从头到尾完成运行,而无需用户干预。但您可以通过"Sequencing(测序)"屏幕暂停运行或停 止运行。

#### <span id="page-49-3"></span>暂停运行

运行完成前,您可以将其暂停。例如,如果您怀疑废液瓶已满,可暂停运行。暂停运行可以恢复。

如果您选择 Pause (暂停), 则在完成当前命令之后暂停运行, 并将流动槽置于安全的状态。

要从"Sequencing(测序)"屏幕暂停运行,请选择 Pause (暂停) 。按钮将变为"Resume(恢复)"。当 您准备好恢复运行时,请选择 Resume (恢复)。

图 24 暂停运行的 Sequence(测序)屏幕

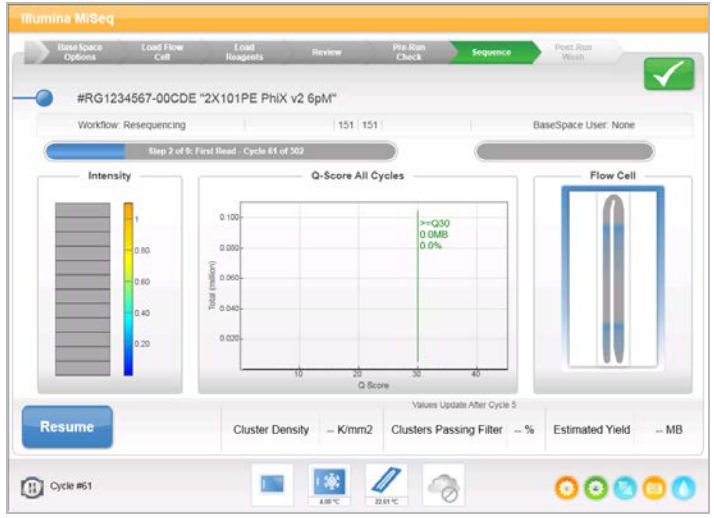

## <span id="page-50-2"></span>停止运行

借助"Sequencing(测序)"屏幕上的 Stop (停止)按钮,您可以在运行完成之前,在测序时停止运行。可 以在运行设置错误、数据质量不佳或发生硬件故障时停止运行。

运行停止时,当前命令未完成,流动槽台会移动到向前的位置。实时分析软件为最后一个已完成的循环继续分 析。

图 25 停止运行

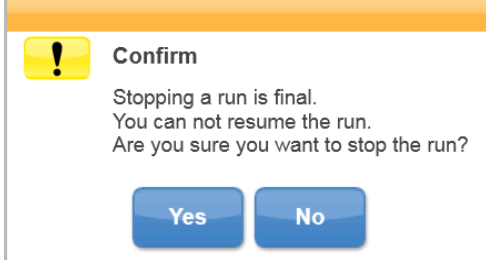

<span id="page-50-0"></span>**停止运行操***作不可逆。***已停止的运行无法恢复。唯一的选择是继续仪器清洗。** 

#### 手动提起试剂夹盒吸管

如果运行意外中断,或如果在运行过程中发生错误,则试剂夹盒吸管可能无法自动提起。要取下试剂夹盒,请 手动提起试剂夹盒吸管。

- 1 在"Home (主页)"屏幕上,选择 Perform Wash (执行清洗)。
- 2 选择 Raise Sippers (提起吸管)。
- <span id="page-50-1"></span>3 取下试剂夹盒。

#### 解决运行设置错误

如果运行前检查中有任何一项检查失败,该项旁边会出现一个红色图标 **X**。屏幕上会显示一条消息,说明错误 并指出如何纠正错误。

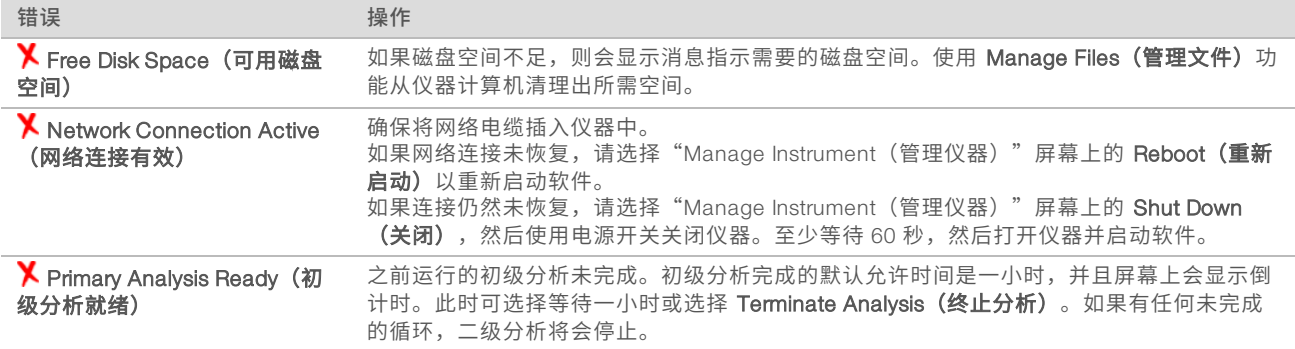

#### <span id="page-51-1"></span><span id="page-51-0"></span>解决 RFID 读取失败

如果系统无法读取耗材的 RFID,您可以从 Illumina 网站获取临时绕过代码。临时绕过代码七天后到期。

- 1 始终重试 RFID 读取,然后再继续。如果 RFID 第二次失败,请选择 Enter Code (输入代码)。
- 2 在可以访问 Internet 的计算机上,转到 [my.illumina.com](https://my.illumina.com/) 并从页面顶部的工具栏选择 Sign In (登录)。
- 3 登录您的 MyIllumina 帐户。 您的姓名将替换工具栏上的"Sign In(登录)"按钮。
- 4 将鼠标悬停在您的姓名上,然后选择 Account (帐户)。在 My Tools (我的工具) 列中,单击 MiSeq Self-Service (MiSeq 自助服务)。
- 5 在 "MiSeq Self-Service (MiSeq 自助服务)"页面上,输入 MiSeq 序列号。
- 6 从 "Type of Override Code (覆盖码类型)"下拉列表中, 选择 RFID Override (RFID 覆盖)。
- 7 要生成代码,请选择 Get Code (获取代码)。
- 8 返回到 MCS 界面并选择 Enter Code (输入代码)。
- 9 使用屏幕上的键盘输入临时绕过代码,然后选择 Next (下一步)。
- 10 输入流动槽、PR2 瓶或试剂夹盒的条形码编号。

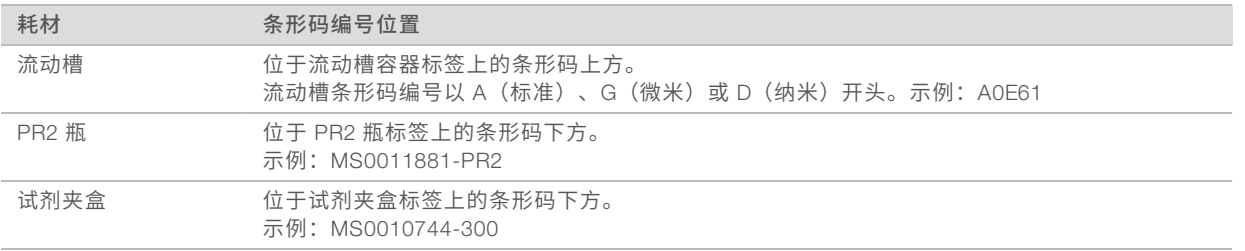

11 如果要输入试剂夹盒的绕过代码,请输入试剂盒的版本号。选择 Enter Reagent Kit Barcode (输入试剂盒 条形码),手动输入试剂夹盒条形码编号和试剂盒版本号。

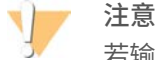

若输入的试剂盒版本不正确,可能会对测序数据造成负面影响。

#### 12 选择 Enter (输入)。

### <span id="page-52-3"></span><span id="page-52-0"></span>执行液量测试

射流管路阻塞会阻碍试剂传送进而影响测序结果。如果怀疑射流管路阻塞,请执行液量测试。 液量测试通过估计经过传感器的两个气泡之间的液量,检查射流系统的运行状况。要执行液量测试,必须在洗 涤塔盘和洗瓶中装入实验室级用水,并且必须将使用过的流动槽放置到位。按照屏幕上的提示执行测试。

- 1 确保将使用过的流动槽装到仪器上。
- 2 从"Home (主页)"屏幕中, 选择 Manage Instrument (管理仪器)。
- 3 选择 System Check (系统检查)。
- 4 选择 Conduct Volume Test (执行液量测试), 然后选择 Next (下一步)。
- 5 在洗涤塔盘的每个槽内装入 6 毫升的实验室级用水。
- 6 在 500 毫升的洗瓶内装入 350 毫升的实验室级用水。
- 7 将洗涤塔盘和洗瓶装到仪器上。
	- a 打开试剂仓门和试剂冷却器门,将洗涤塔盘滑入试剂冷却器直至停止。关闭试剂冷却器门。
	- b 取出废液瓶并妥善处理掉其中的废液。将废液瓶重新装回试剂仓。
	- c 缓慢降下吸管手柄,确保吸管伸入洗瓶和废液瓶中。
- 8 选择 Next (下一步)。 液量测试完成后,结果将显示在屏幕上。 如果测试不通过,请[执行维护清洗](#page-41-0)。请参见执行维护清洗(第 32 页)。
- <span id="page-52-1"></span>9 维护清洗完成后,重复液量测试。

#### <span id="page-52-4"></span>测量预期的清洗量

测量预期清洗量以确保射流管路工作正常。

- 1 开始清洗之前,清空废液瓶。
- 2 清洗完后,测量废液瓶中的清洗量。

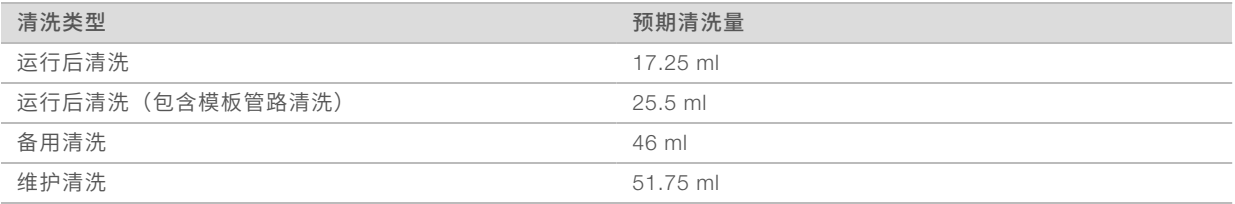

#### <span id="page-52-2"></span>解决试剂冷却器温度错误

试剂冷却器所需的温度范围为 2°C 到 11°C。传感器指示器会显示试剂冷却器的温度。请参见[传感器指示器](#page-14-0) (第 5 [页\)。](#page-14-0)

如果您收到冷却器未在指定的温度范围内的错误消息,请联系 Illumina 技术支持。 有关试剂冷却器的详细信息,请参见[试剂仓](#page-12-0)(第 3 页)。

## <span id="page-53-0"></span>解决 Local Run Manager 分析错误

有关分析错误的故障诊断信息,请参见《 *Local Run Manager* 软件指南》(文档号 *1000000002702*)。该指 南中包含了如何重新将分析排入队列的说明。

## <span id="page-53-1"></span>配置系统设置

MCS 包括可访问系统配置命令的多个屏幕。通常在 MiSeq 安装期间配置软件设置。

## <span id="page-53-2"></span>配置 IP 和 DNS 设置

必要时(由于网络或设备更改)配置 IP 地址和 DNS 服务器地址。

- 1 从"Home (主页)"屏幕中,选择 Manage Instrument (管理仪器)。
- 2 选择 System Settings (系统设置)。
- ▶ 选择 Obtain an IP address automatically (自动获取 IP 地址)或 Use the following IP address(使用以下 IP 地址)。

如果选择 Use the following IP address (使用以下 IP 地址), 请输入 IP 地址、子网掩码和默认网关。

- ▶ 选择 Obtain DNS address automatically (自动获取 DNS 地址) 或 Use the following DNS server addresses(使用以下 DNS 服务器地址)。 如果选择 Use the following DNS server addresses (使用以下 DNS 服务器地址), 请输入首选和备用的 DNS 服务器地址。
- 3 选择 Save and Continue (保存并继续)。

# <span id="page-54-0"></span>附录 B 输出文件和文件夹

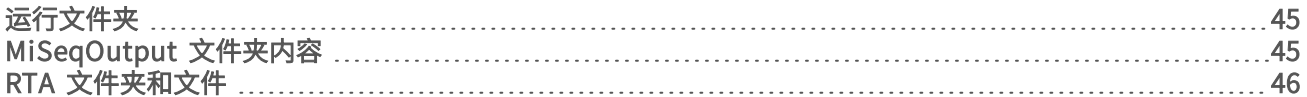

## <span id="page-54-5"></span><span id="page-54-1"></span>运行文件夹

MiSeq 上的每次运行都会生成三个运行文件夹,每个都有特定用途:

- ▶ D:\Illumina\MiSeqTemp 当运行开始时,会将一个临时运行文件夹写入仪器计算机的本地驱动器, 并用 作 MCS 和 RTA 的工作区域。无需访问 MiSeqTemp 文件夹。此文件夹的内容将在 7 天后删除。
- ▶ D:\Illumina\MiSeqOutput RTA 会将 MiSeqTemp 文件夹中的文件复制到 MiSeqOutput 文件夹。生成初 级分析文件时,RTA 会将文件再复制回 MiSeqTemp 文件夹并填充 MiSeqAnalysis 文件夹。聚焦图像和缩 略图不会复制到 MiSeqAnalysis 文件夹。请参见 RTA [文件夹和文件](#page-55-0)(第 <sup>46</sup> 页)。
- ▶ 您可以在"Run Options(运行选项)"屏幕的"Output Folder(输出文件夹)"字段中更改输出文件夹 的位置。有关详细信息,请参见[设置默认的文件夹位置](#page-21-2)(第 12 页)。
- ▶ D:\Illumina\MiSeqAnalysis RTA 分析完成后, Local Run Manager 会访问仪器本地驱动器上的 MiSeqAnalysis 文件夹以开始二级分析。写入到 MiSeqAnalysis 文件夹的所有文件都将复制回 MiSeqOutput 文件夹。有关详细信息,请参见 [MiSeqOutput](#page-54-2) 文件夹内容(第 <sup>45</sup> 页)。

如果您是使用 BaseSpace 进行分析的,并且没有在本地复制分析,则仪器本地驱动器上的 MiSeqAnalysis 文 件夹将为空。

## <span id="page-54-6"></span>根文件夹命名

根运行文件夹名称指示运行的日期、仪器编号和运行使用的流动槽。 默认情况下,该文件夹名称使用以下格式: YYMMDD<仪器编号><运行编号><流动槽条形码>

<span id="page-54-2"></span>在指定仪器上每执行一次运行,运行编号就会递增 1。

### <span id="page-54-7"></span>MiSeqOutput 文件夹内容

RTA 完成分析之后, MiSeqOutput 文件夹中会填入执行二级分析所需的文件。当二级分析完成后, MiSeqOutput 和 MiSeqAnalysis 文件夹几乎完全相同,区别只是 MiSeqOutput 文件夹包含两个用于存放图像 文件的子文件夹: Images 和 Thumbnail Images。这些子文件夹不用于二级分析。

## 文件

<span id="page-54-4"></span>复制到输出和分析文件夹的文件包括:

- ▶ SampleSheet.csv 提供运行和后续分析的参数。运行开始时, 将样品表复制到根文件夹并重命名为 SampleSheet.csv。其他副本将写入 Data\Intensities 和 Data\Intensities\BaseCalls 中。
- ▶ runParameters.xml 包含有关运行组件的运行参数和信息的摘要, 例如与运行相关的流动槽和试剂的 RFID。
- ▶ RunInfo.xml 包含高级运行信息,例如测序运行中片段和循环的数量,以及是否对片段编制索引。

### <span id="page-54-3"></span>文件夹

复制到输出和分析文件夹的文件夹包括在测序运行期间生成的以下文件夹:

<运行文件夹名称>\Config — 包含运行的配置文件。

- <运行文件夹名称>\Data 包含子文件夹 Intensities、BaseCalls 和 Alignment。从 Local Run Manager 生成的数据位于 Alignment 子文件夹中。
- ▶ <运行文件夹名称>\Data\RTA Logs 包含描述 RTA 针对每个片段执行的各个步骤的日志文件。
- ▶ <运行文件夹名称>\Data\Intensities\BaseCalls 包含具有碱基检出 (\*.bcl) 文件、矩阵文件和定相文 件的子文件夹。二次分析期间, Local Run Manager 会将 FASTQ 文件写入此文件夹。有关详细信息, 请参见《 Local Run Manager 软件指南》(文档号 1000000002702)。
- ▶ <运行文件夹名称>\Recipe 包含用于运行的配方。
- ▶ <运行文件夹名称>\Logs 包含描述仪器为每个循环执行的各个步骤的日志文件。
- ▶ **<运行文件夹名称>\InterOp** 包含 Sequencing Analysis Viewer (SAV) 使用的二进制文件,总结各种 主要的分析指标,例如簇密度、强度、质量分值和整体运行质量。

临时运行文件夹中创建的所有其他文件和文件夹不会复制到输出和分析文件夹。它们包含分析或故障诊断不需 要的临时文件。

<span id="page-55-0"></span>在二级分析期间, Local Run Manager 会添加其他文件夹,例如 Alignment 文件夹。有关详细信息,请参 见《Local Run Manager 软件指南》(文档号 1000000002702)。

## <span id="page-55-1"></span>RTA 文件夹和文件

下表描述了初级分析期间由实时分析 (Real Time Analysis, 简称 RTA) 生成的文件夹和文件。其中许多文件由 Local Run Manager 软件用于二级分析。

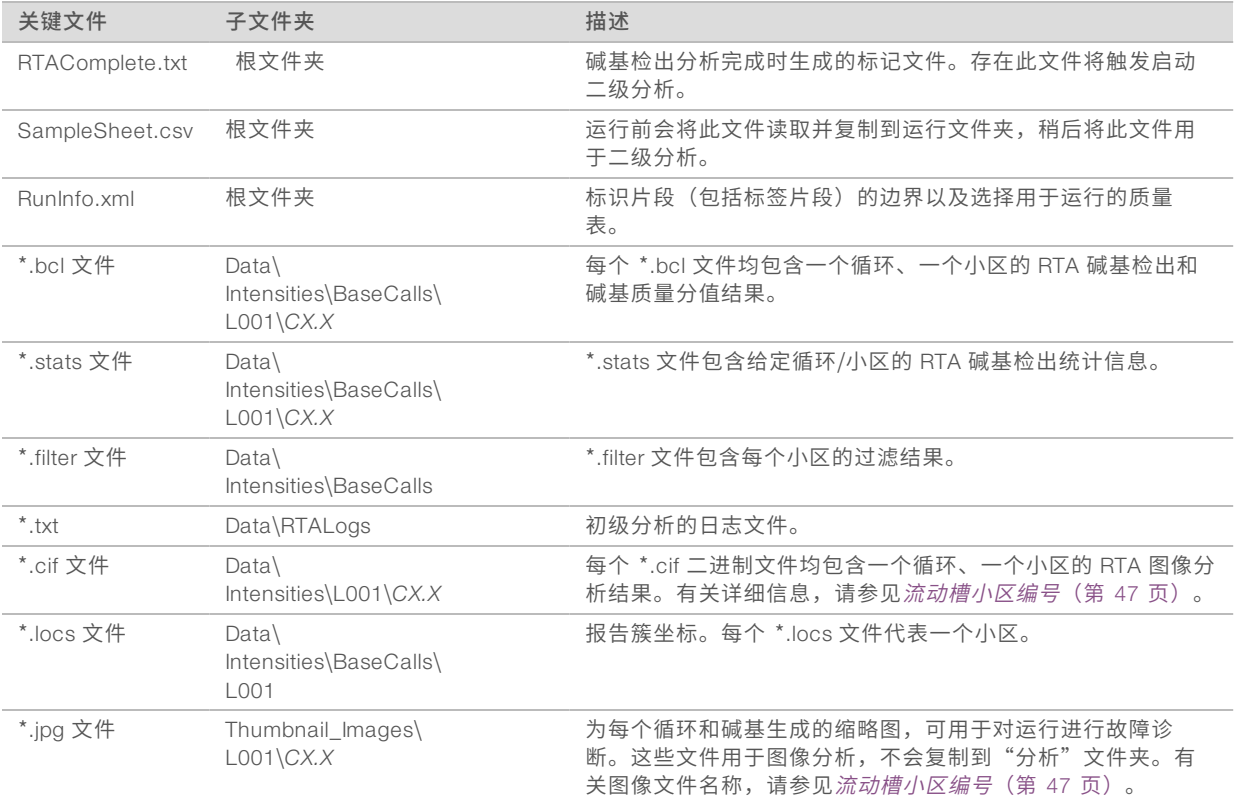

## <span id="page-56-1"></span>流动槽小区

测序运行期间,会在称为小区的小成像区域中对流动槽的单通道成像。所有 MiSeq 流动槽均为单通道,但小区 数量会因您使用的流动槽类型而异。

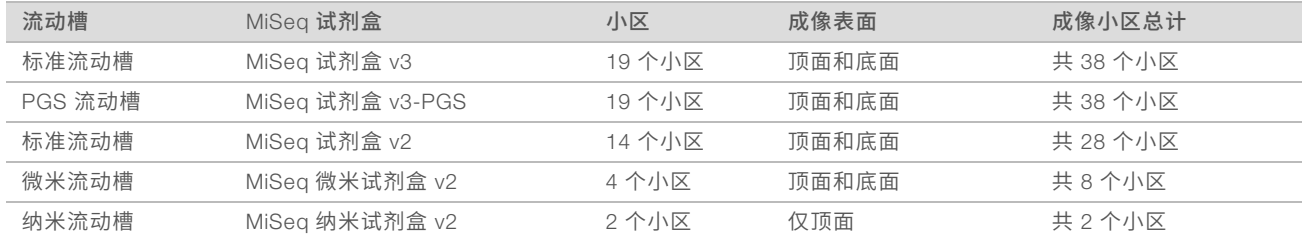

<span id="page-56-0"></span>测序运行期间对小区进行成像时,会为每个小区生成一个输出文件。有关详细信息,请参见[流动槽小区编号](#page-56-0) [\(第](#page-56-0) 47 页)。

## <span id="page-56-2"></span>流动槽小区编号

测序运行期间对小区进行成像时,会为每个小区生成一个输出文件,并用四位格式的小区编号来命名文件。除 纳米流动槽外,其他流动槽均在顶面和底面成像。每个小区的输出文件位于 Data\Intensities\BaseCalls\L001 下的运行文件夹中。

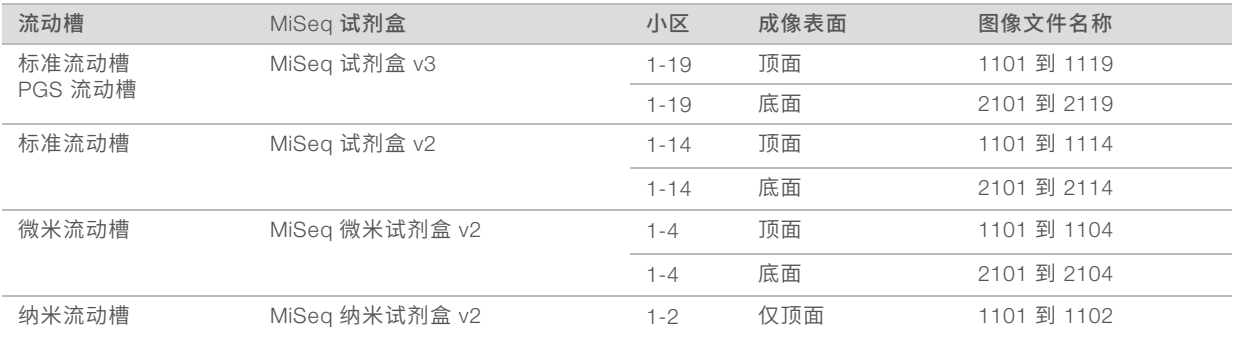

MiSeq 系统指南

# <span id="page-58-0"></span>索引

## B

BaseSpace 更新 [12](#page-21-3) 连接 [5-6](#page-14-1) BaseSpace Onsite 服务器位置 [11](#page-20-3) 连接 [6](#page-15-1) BlueFuse Multi 软件 [6](#page-15-2), [11](#page-20-3) 帮助, 技术 [53](#page-62-1) 备用清洗 [34](#page-43-1)

## C

CompletedJobInfo.xml [7](#page-16-4) 参考基因组 文件格式 [4](#page-13-2) 测序 [16](#page-25-1) 测序屏幕 [26](#page-35-1) 传感器指示器 [5](#page-14-1) 磁盘空间 检查 [7](#page-16-5) 簇生成 [16](#page-25-1) 错误 [5](#page-14-2)

## D

打包日志 [36,](#page-45-0) [39](#page-48-3) 电子邮件警报 [12](#page-21-4)

## E

二级分析 [7](#page-16-4)

### F

废液瓶 [3](#page-12-1) 分析 选项 [6](#page-15-2) 分析工作流程 定义 [4](#page-13-2) 复制文件和文件夹 [35](#page-44-1)

## G

更新软件 [37](#page-46-2) 工作流程 [16](#page-25-1) 运行持续时间 [15](#page-24-3) 故障诊断 RFID [42](#page-51-1) 打包日志 [36](#page-45-0), [39](#page-48-3) 射流 [43](#page-52-3) 特定于运行的文件 [39](#page-48-4) 关闭仪器 [37](#page-46-3) 光学模块 [2](#page-11-1)

## H

耗材 [13](#page-22-1) 实验室级用水 [13](#page-22-2) 活动指示器 [5](#page-14-3)

## I

Illumina 预防性监控服务 [12](#page-21-5) InterOp 文件 [4](#page-13-3) InterOp 文件夹 [45](#page-54-3) IP 地址 [44](#page-53-2)

## J

基因组参考 [35](#page-44-1) 技术协助 [53](#page-62-1) 监控运行 [26](#page-35-1) 警告 [5](#page-14-2)

## K

客户支持 [53](#page-62-1) 控制软件 [4](#page-13-3)

## L

Local Run Manager [1](#page-10-3) 概述 [7](#page-16-4) 流动槽 单通道 [7](#page-16-6) 盖子颜色 [8](#page-17-0) 概述 [8](#page-17-1) 清洁 [21](#page-30-1) 小区 [47](#page-56-1) 小区编号 [47](#page-56-2) 字母标示符 [42](#page-51-1) 流动槽仓 [2](#page-11-1) 流动槽夹 [2](#page-11-2) 流动槽门传感器 [5](#page-14-1)

## M

MiSeq 自助服务 [42](#page-51-1) 模板管路清洗 [27](#page-36-1) 模板生成 [7](#page-16-6), [27](#page-36-2)

### P

PR2, 装入 [23](#page-32-1) 培训 [1](#page-10-4) 配方, 管理 [35](#page-44-1) 片段长度 [15](#page-24-3) 片段中的循环 [15](#page-24-4)

## Q

清单文件 定义 [4](#page-13-2) 复制到仪器 [35](#page-44-1) 清洗 备用 [34](#page-43-1) 好处 [27](#page-36-1) 维护 [32](#page-41-1) 预期液量 [43](#page-52-4) 运行后 [27](#page-36-1) 运行后清洗设置 [11](#page-20-3) 准备关机 [37](#page-46-3) 准备闲置 [34](#page-43-2) 清洗量 [43](#page-52-4)

## R

RFID PR2 [23](#page-32-1) 跟踪 [1](#page-10-3) 故障诊断 [42](#page-51-1) 试剂夹盒 [24](#page-33-0) RTAcomplete.txt [46](#page-55-1) RunInfo.xml [45-46](#page-54-4) runParameters.xml [45](#page-54-4) 软件 磁盘空间检查 [7](#page-16-5) 更新 [37](#page-46-2) 运行持续时间 [15](#page-24-3) 软件更新 [12](#page-21-3) 软件套装 [4](#page-13-3)

## S

Sequencing Analysis Viewer [7](#page-16-6), [26](#page-35-1) status.xml [46](#page-55-1) 删除文件和文件夹 [35](#page-44-1) 闪烁图标 [5](#page-14-2) 射流 故障诊断 [43](#page-52-3) 清洗 [32](#page-41-1), [34](#page-43-2) 实时分析 [1](#page-10-3), [4](#page-13-3) 结果 [46](#page-55-1) 模板生成 [27](#page-36-2) 运行文件夹 [45](#page-54-5) 实验室级用水准则 [13](#page-22-2) 试剂 套装 [7](#page-16-7) 试剂仓 [2-3](#page-11-1) 试剂夹盒 [8](#page-17-2) 检查 [17](#page-26-2) 解冻 [17](#page-26-3) 溶液 [9](#page-18-0) 试剂冷却器, 温度 [5](#page-14-1)

## T

停止运行 [41](#page-50-2) 图标 传感器 [5](#page-14-1) 活动指示器 [5](#page-14-3) 图标, 闪烁 [5](#page-14-2)

## U

Universal Copy Service [4](#page-13-3)

## V

VeriSeq PGS 工作流程 本地复制分析 [11](#page-20-3) 二级分析 [6](#page-15-2) 流动槽 [8](#page-17-0) 维护频率 [31](#page-40-3)

## W

网络设置 [44](#page-53-2) 维护清洗 [32](#page-41-1) 文档 [1](#page-10-4), [53](#page-62-1)

文件夹位置 当前运行 [25](#page-34-1) 默认设置 [12](#page-21-6)

### X

吸管手柄 [3](#page-12-1) 系统设置 [44](#page-53-2) 闲置仪器 [34](#page-43-2) 小区编号 [47](#page-56-2)

## Y

样品表 定义 [4](#page-13-2) 复制到仪器 [35](#page-44-1) 运行文件夹中 [46](#page-55-1) 液量测试 [43](#page-52-3) 移动文件和文件夹 [35](#page-44-1) 域名 [44](#page-53-2) 运行持续时间 [15](#page-24-3) 运行后清洗 [27](#page-36-1) 运行设置屏幕 [19](#page-28-1) 运行文件夹 初级分析文件 [46](#page-55-1) 定义 [4](#page-13-2) 管理 [35](#page-44-1) 临时, 输出, 分析 [45](#page-54-5) 命名 [45](#page-54-6) 内容 [45](#page-54-7) 运行选项 [11-12](#page-20-3)

## Z

暂停运行 [40](#page-49-3) 支持页面 [1](#page-10-4) 装入试剂 PR2 [23](#page-32-1) 夹盒 [24](#page-33-0) 组件 光学模块 [2](#page-11-1) 流动槽 [8,](#page-17-1) [47](#page-56-1) 流动槽仓 [2](#page-11-1) 试剂仓 [2-3](#page-11-1) 试剂夹盒 [8](#page-17-2)

MiSeq 系统指南

# <span id="page-62-0"></span>技术协助

<span id="page-62-1"></span>如需技术协助,请与 Illumina 技术支持部门联系。

网站: [www.illumina.com](http://www.illumina.com/)<br>电子邮件: techsupport@illumi [techsupport@illumina.com](mailto:techsupport@illumina.com)

## Illumina 客户支持部门电话号码

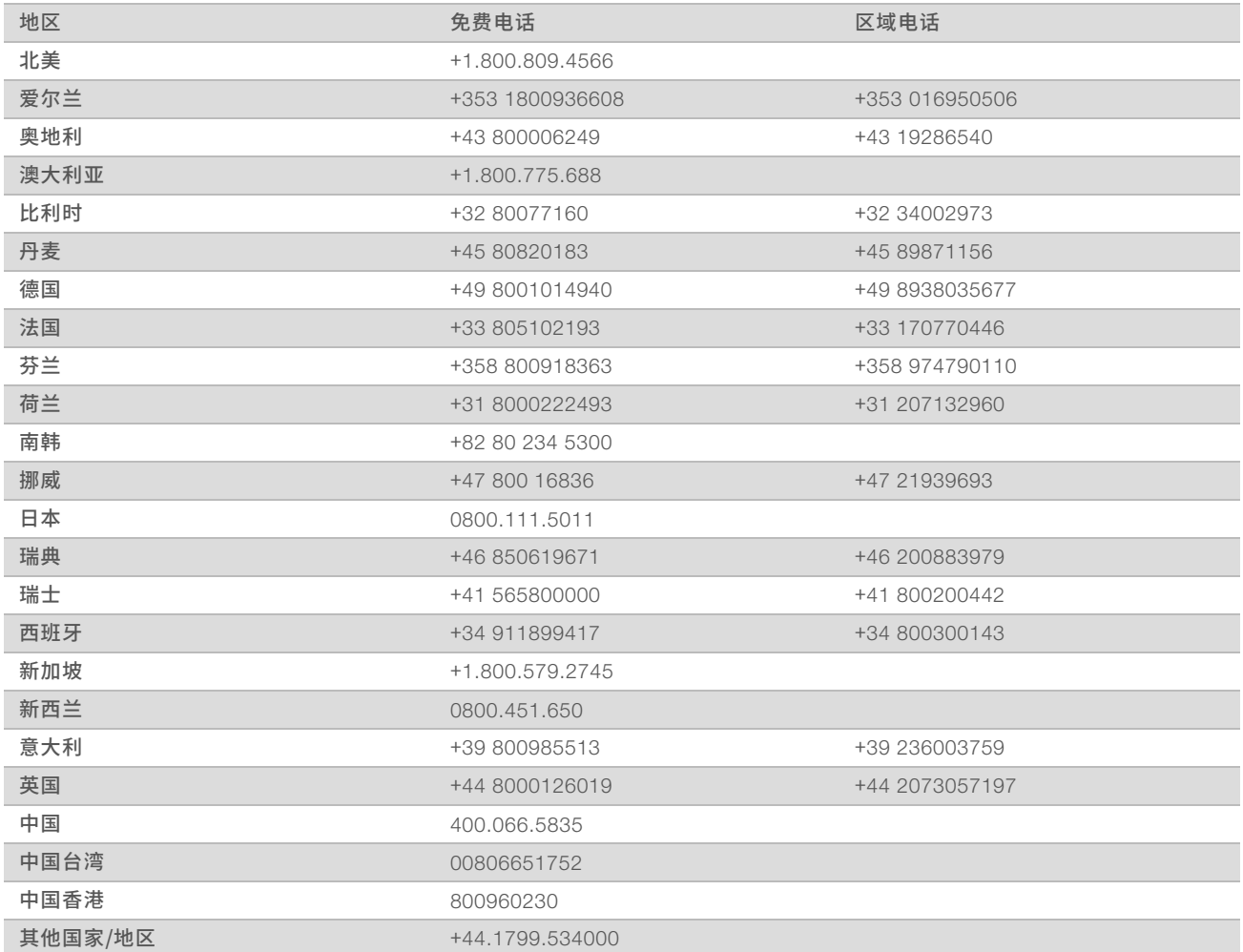

安全数据表 (safety data sheet, 简称 SDS) — 可通过 Illumina 网站 ([support.illumina.com/sds.html](http://support.illumina.com/sds.html)) 获取。 产品文档 — 可通过 Illumina 网站下载 PDF 版本。请转到 [support.illumina.com](http://www.illumina.com/support.ilmn), 选择一个产品, 然后选择 Documentation & Literature (文档与文献)。

MiSeq 系统指南

## $\mathbf{M}$

Illumina 5200 Illumina Way San Diego, California 92122 U.S.A. +1.800.809.ILMN (4566) +1.858.202.4566(北美以外地区) techsupport@illumina.com www.illumina.com

仅供研究使用,不可用于诊断过程。

© 2021 Illumina, Inc. 保留所有权利。

## illumina®